# SunPCi User's Guide

Karen Norteman

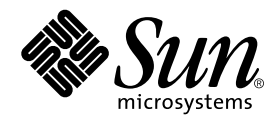

THE NETWORK IS THE COMPUTER™

**Sun Microsystems, Inc.** 901 San Antonio Road Palo Alto, CA 94303-4900 USA<br>650 960-1300 Fax 650 969-9 Fax 650 969-9131

Part No.: 805-6058-11 Revision B, September 1999

Send comments about this document to: docfeedback@sun.com

Copyright 1999 Sun Microsystems, Inc., 901 San Antonio Road, Palo Alto, California 94303-4900 U.S.A. All rights reserved.

This manual discusses how to install and configure Windows 95 and Windows NT Workstation 4.0 with the SunPCi product. It includes instructions on connecting PC peripherals to the SunPCi hardware and contains troubleshooting information for the hardware and software.

This product or document is protected by copyright and distributed under licenses restricting its use, copying, distribution, and decompilation. No part of this product or document may be reproduced in any form by any means without prior written authorization of Sun and its licensors, if any. Third-party software, including font technology, is copyrighted and licensed from Sun suppliers .

Parts of the product may be derived from Berkeley BSD systems, licensed from the University of California. UNIX is a registered trademark in the U.S. and other countries, exclusively licensed through X/Open Company, Ltd. For Netscape Communicator™, the following notice applies: (c) Copyright 1995 Netscape Communications Corporation. All rights reserved.

Sun, Sun Microsystems, the Sun logo, SunStore, AnswerBook2, docs.sun.com, and Solaris are trademarks, registered trademarks, or service marks of Sun Microsystems, Inc. in the U.S. and other countries. All SPARC trademarks are used under license and are trademarks or registered trademarks of SPARC International, Inc. in the U.S. and other countries. Products bearing SPARC trademarks are based upon an architecture developed by Sun Microsystems, Inc.

The OPEN LOOK and Sun™ Graphical User Interface was developed by Sun Microsystems, Inc. for its users and licensees. Sun acknowledges the pioneering efforts of Xerox in researching and developing the concept of visual or graphical user interfaces for the computer industry. Sun holds a non-exclusive license from Xerox to the Xerox Graphical User Interface, which license also covers Sun's licensees who implement OPEN LOOK GUIs and otherwise comply with Sun's written license agreements.

**RESTRICTED RIGHTS:** Use, duplication, or disclosure by the U.S. Government is subject to restrictions of FAR 52.227-14(g)(2)(6/87) and FAR 52.227-19(6/87), or DFAR 252.227-7015(b)(6/95) and DFAR 227.7202-3(a).

DOCUMENTATION IS PROVIDED "AS IS" AND ALL EXPRESS OR IMPLIED CONDITIONS, REPRESENTATIONS AND WARRANTIES, INCLUDING ANY IMPLIED WARRANTY OF MERCHANTABILITY, FITNESS FOR A PARTICULAR PURPOSE OR NON-INFRINGEMENT, ARE DISCLAIMED, EXCEPT TO THE EXTENT THAT SUCH DISCLAIMERS ARE HELD TO BE LEGALLY INVALID.

Copyright 1999 Sun Microsystems, Inc., 901 San Antonio Road, Palo Alto, Californie 94303-4900 U.S.A. Tous droits réservés.

Ce produit ou document est protégé par un copyright et distribué avec des licences qui en restreignent l'utilisation, la copie, la distribution, et la décompilation. Aucune partie de ce produit ou document ne peut être reproduite sous aucune forme, par quelque moyen que ce soit, sans l'autorisation préalable et écrite de Sun et de ses bailleurs de licence, s'il y en a. Le logiciel détenu par des tiers, et qui comprend la technologie relative aux polices de caractères, est protégé par un copyright et licencié par des fournisseurs de Sun.

Des parties de ce produit pourront être dérivées des systèmes Berkeley BSD licenciés par l'Université de Californie. UNIX est une marque déposée aux Etats-Unis et dans d'autres pays et licenciée exclusivement par X/Open Company, Ltd. La notice suivante est applicable à Netscape Communicator™ : (c) Copyright 1995 Netscape Communications Corporation. All rights reserved.

Sun, Sun Microsystems, le logo Sun, SunStore, AnswerBook2, docs.sun.com, et Solaris sont des marques de fabrique ou des marques déposées, ou marques de service, de Sun Microsystems, Inc. aux Etats-Unis et dans d'autres pays. Toutes les marques SPARC sont utilisées sous licence et sont des marques de fabrique ou des marques déposées de SPARC International, Inc. aux Etats-Unis et dans d'autres pays. Les produits portant les marques SPARC sont basés sur une architecture développée par Sun Microsystems, Inc.

L'interface d'utilisation graphique OPEN LOOK et Sun™ a été développée par Sun Microsystems, Inc. pour ses utilisateurs et licenciés. Sun reconnaît les efforts de pionniers de Xerox pour la recherche et le développement du concept des interfaces d'utilisation visuelle ou graphique pour l'industrie de l'informatique. Sun détient une licence non exclusive de Xerox sur l'interface d'utilisation graphique Xerox, cette licence couvrant également les licenciés de Sun qui mettent en place l'interface d'utilisation graphique OPEN LOOK et qui en outre se conforment aux licences écrites de Sun.

CETTE PUBLICATION EST FOURNIE "EN L'ETAT" ET AUCUNE GARANTIE, EXPRESSE OU IMPLICITE, N'EST ACCORDEE, Y COMPRIS DES GARANTIES CONCERNANT LA VALEUR MARCHANDE, L'APTITUDE DE LA PUBLICATION A REPONDRE A UNE UTILISATION PARTICULIERE, OU LE FAIT QU'ELLE NE SOIT PAS CONTREFAISANTE DE PRODUIT DE TIERS. CE DENI DE GARANTIE NE S'APPLIQUERAIT PAS, DANS LA MESURE OU IL SERAIT TENU JURIDIQUEMENT NUL ET NON AVENU.

#### Hardware: Workstations & Servers

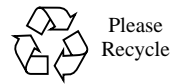

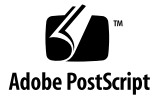

## Preface

The *SunPCi 1.1 User's Guide* provides installation and operation instructions for the SunPCi™ software. In addition, this guide explains how to install Windows 95 and Windows NT Workstation 4.0 on your UltraSPARC™ workstation.

In order to fully use the information in this document, you should first have installed the SunPCi card in your system. The SunPCi software will not run properly without the card installed.

Refer to the *SunPCi 1.1 Installation Guide* for more information.

## Who Should Read This Book

This guide is intended for all users of the SunPCi software. Whether you are a general user working with SunPCi regularly or an administrator responsible for installing and maintaining numerous SunPCi setups, this guide provides the information you need to install and use the SunPCi software and Windows 95 or Windows NT.

The topics in this guide are explained with the non-technical user in mind. However, you do need to understand the basics of working with the Solaris™ operating environment, the OpenDOS™ operating system, and the desired version of Windows software. OpenDOS 7.01 is a superset of MS-DOS 6.22.

## How This Book Is Organized

This guide is divided into five chapters and three appendixes, as follows:

Chapter 1 describes SunPCi and introduces you to its features.

Chapter 2 lists the contents of your SunPCi package and explains the system requirements that your workstation must meet in order to successfully install and run SunPCi.

Chapter 3 describes how to install the SunPCi software. This chapter also contains instructions for installing Windows 95 or Windows NT Workstation 4.0 and Service Pack 4.

Chapter 4 describes how to connect peripheral devices (such as printers, serial devices, and audio devices) to the SunPCi card. Some of these connections require the optional add-on backplate (included in the SunPCi package).

Chapter 5 outlines some helpful hints that you may find useful while running SunPCi.

Appendix A provides some possible explanations of problems you may encounter and suggests some possible solutions.

Appendix B describes how to configure SunPCi to work with international keyboards.

Appendix C includes some suggestions on how to improve SunPCi performance.

## Document Conventions

This manual uses certain document conventions. The following sections explain those conventions and how to interpret them.

### Solaris Command Windows

In this guide, you are often instructed to open a command window when performing various tasks. Depending on your choice, you can use either a Solaris Command Tool window or Shell Tool window in OpenWindows. These two types of command windows are a standard part of the Solaris operating environment. In CDE, these command windows are called Console and Terminal windows.

### Typographic Changes and Symbols

| <b>Typeface or</b><br>Symbol | Meaning                                                                                                    | <b>Examples</b>                                                                                                    |
|------------------------------|----------------------------------------------------------------------------------------------------|----------------------------------------------------------------------------------------------------|
| AaBbCc123                    | The names of commands, files,<br>and directories; on-screen<br>computer output.                                                | Edit your . login file.<br>Use $1s$ -a to list all files.<br>% You have mail.                                                                                                    |
| AaBbCc123                    | What you type, when<br>contrasted with on-screen<br>computer output.                                                           | ៖ su<br>Password:xyz                                                                                                    |
| $A$ aBb $Cc123$              | Book titles, new words or<br>terms, words to be emphasized.<br>Command-line variable;<br>replace with a real name or<br>value. | Read Chapter 6 in the<br>User's Guide<br>$\cdot$<br>These are called <i>class</i> options.<br>You <i>must</i> be root to do this.<br>To delete a file, type rm <i>filename</i> . |

**TABLE P-1** Typographic Conventions

### SunPCi Keyboard Accelerators

The SunPCi software provides keyboard accelerators (combinations of keys used as shortcuts) for many of the functions on the menus at the top of the SunPCi window. To see the available accelerators, hold down the left mouse button on the menu until the drop-down menu appears. Next to each command is the equivalent keyboard accelerator.

In CDE and OpenWindows, these accelerators use the Meta key (FIGURE P-1) in combination with another key. The Meta key is located on either side of the spacebar on your keyboard. To use any of the keyboard accelerators, hold down the Meta key and press the second key. For example, the Meta-E key combination means "press both the Meta key and the E key at the same time."

**FIGURE P-1** Sun Keyboard Meta Key

# Customer Support

If you cannot find the information you need in this guide, call your SunPCi distributor or your local support center. For assistance outside the United States, contact your Sun sales representative.

# Related Documentation

The complete documentation set for the OpenDOS operating system can be found on the World Wide Web at http://www.caldera.com. For information on the version of Windows you are using, consult the related Windows documentation.

The following table describes the related Sun documentation for SunPCi.

**TABLE P-2** Related Documentation

| Application                                                       | Title                                                    | <b>Part Number</b> |
|-------------------------------------------------------------------|----------------------------------------------------------|--------------------|
| SunPCi software                                                   | Installation, hardware and SunPCi 1.1 Installation Guide | 805-6055-12        |
| Installation (X-Option),<br>optional 128-Mbyte RAM<br><b>DIMM</b> | <b>SunPCi DIMM Installation Guide</b>                    | 805-7205-10        |
| Important last-minute<br>information on SunPCi                    | SunPCi 1.1 Release Notes                                 | 805-6056-11        |

# Sun Documentation on the Web

The docs.sun.com web site enables you to access Sun technical documentation on the World Wide Web. You can browse the docs.sun.com archive or search for a specific book title or subject at:

http://docs.sun.com

The SunPCi product Web site is another useful resource. It contains the latest information on the SunPCi product, as well as links to software updates. The web site is located at the following address:

http://www.sun.com/products/desktop/sunpci

Be sure to check the product Web site regularly for software updates.

# Sun Welcomes Your Comments

We are interested in improving our documentation and welcome your comments and suggestions. You can email your comments to us at:

docfeedback@sun.com.

Please include the part number of the document for which you are sending comments in the subject line of your email.

**viii** SunPCi 1.1 User's Guide • September 1999

#### CHAPTER **1**

# What Is SunPCi?

SunPCi™ software and hardware provide a complete PC hardware environment on your PCI-based SPARC™ workstation or server running the Solaris operating environment. With the SunPCi product, you can run Windows 95 or Windows NT applications on your workstation, alongside your Solaris applications.

## SunPCi Features

The following list describes some of the PC features that the SunPCi product brings to your Solaris desktop:

■ An Intel-compatible PC on your Solaris desktop

With the SunPCi card installed in your workstation or server, SunPCi contains an Intel-compatible PC processor on the board.

■ High-resolution VGA display for your Microsoft Windows applications

SunPCi software includes two Windows super-VGA display drivers. One displays the Windows desktop in an X window on your screen; the other displays on an external VGA monitor. You can choose to install either option.

■ Your familiar PC peripherals

The SunPCi product provides Microsoft Mouse and IBM PC keyboard emulation, plus access to external peripherals such as printers and modems. The SunPCi card and optional add-on backplate contain the physical connections for PC peripheral devices.

■ Access to network services, files, and printers

The SunPCi product enables you to connect to your Ethernet network. It also allows you to access Solaris files and printers on the network through the physical connections on the accelerator card and backplate.

The software package includes the Caldera OpenDOS 7.01 operating system. You must purchase Windows 95 or Windows NT Workstation 4.0 and your Windows applications separately.

### From the PC User's Perspective

From the perspective of a PC user, SunPCi software includes the following PC features:

- Emulated hard drives, which function like local PC hard drives
- Extended drives, similar to networked drives on a PC
- IBM PC and PC keyboard emulation
- Access to serial, parallel, and USB peripherals, such as printers, scanners, digital cameras, and so on
- 64 Mbytes of on-board memory (standard), plus a second slot for additional memory (64 and 128 Mbyte options are available; you can install two 128 MByte modules for a maximum 256 MBytes)
- Access to PC-based networks, including file and print servers
- Ability to use an optional VGA monitor

#### From the Workstation User's Perspective

From the perspective of a SPARC Solaris workstation user, SunPCi software provides advantages, such as:

- Reliable access to thousands of PC applications, including custom internal applications that your company relies on daily
- Ability to display super-VGA graphics with 24-bit color
- Ability to share network resources between the PC and Solaris environments, such as printers and files
- Ability to copy and paste text between OpenDOS or Windows and OpenWindows/CDE applications
- Access to PC-based networks, including Novell NetWare file and print servers

# Getting Help for SunPCi Software

You can turn to the following additional sources for help with SunPCi software and with Windows 95 and Windows NT:

■ Solaris online manual pages

- DOS-related manual pages
- Customer Support

The following sections explain these sources.

### Solaris Online Manual Pages

You may occasionally have questions regarding the Solaris operating system itself. For such information, try using the Solaris online manual pages (also called man pages).

To use Solaris online manual pages, perform the following procedure:

● **Type the word** man**, followed by the name of the command in which you are interested, and then press Return.**

For example, to get help on the sunpci command, type the following command and then press Return:

% **man sunpci**

The system responds Reformatting page... wait, and then displays a section of the manual page in the command window. To scroll through the manual page, press any key. To exit the manual page, press Control-C.

For information on how to add the SunPCi man page directory to your MANPATH environment variable, refer to your Solaris documentation.

# Getting Help for Windows 95 or Windows NT

To get help for Windows 95 or Windows NT while you are working in the SunPCi window and Microsoft Windows is running, press F1 or select Help from the Help menu in any window. This brings up the Contents window for Windows 95 or Windows NT help.

**Note –** Windows 95/NT help does not contain help for the SunPCi application.

How to Proceed

To get started with the SunPCi software installation, proceed to Chapter 2. To install the SunPCi software, proceed to Chapter 3. Once you have installed and configured the SunPCi software, you can continue through Chapter 3 to install Windows 95 or Windows NT Workstation 4.0 and Service Pack 4.

Chapter 4 contains information on how to install and configure peripheral devices with SunPCi.

#### CHAPTER **2**

## Getting Started

This chapter lists the contents of your SunPCi installation package, describes the SunPCi system requirements, and provides basic information about SunPCi installation. The following list describes the topics included in this chapter.

- SunPCi Installation Package Contents
- System Requirements
- SunPCi Card

## SunPCi Installation Package Contents

Verify that your SunPCi installation package includes the following items:

- SunPCi CD-ROM This includes the SunPCi software and this manual in AnswerBook2™ format
- The *SunPCi 1.1 Installation Guide* This manual includes information on installing the SunPCi card, the AnswerBook2 utility, and the SunPCi software

If any of these items is missing, contact your Sun service representative.

## System Requirements

To install and use SunPCi software, you need the following:

- PCI-based UltraSPARC computer.
- Solaris 2.5.1, 2.6, or Solaris 7 operating environment.
- CD-ROM drive; either local (attached to your system), or remote (attached to another system on your network).
- Hard disk; either local or remote, with at least 40 Mbytes of available storage space for the SunPCi package. More storage will be required for Windows 95 (at least 128 MB) or Windows NT Workstation 4.0 (at least 177 Mbytes).
- At least 64 Mbytes of random-access memory (RAM) in your SPARC-based workstation; more is preferred. (The SunPCi card comes with its own on-board RAM.)

**Note –** SunPCi is supported only on Sun-supported CD-ROM drives. CD-ROM drives from other manufacturers may not function correctly.

# SunPCi Card

You must have a SunPCi card installed in your PCI-based system if you want to run SunPCi. SunPCi does not support "software-only" operation, and it does not run on SBus-based systems. Refer to the *SunPCi 1.1 Installation Guide* for more information.

## How to Proceed

Once you have determined what you need to install the SunPCi software, proceed to Chapter 3 for instructions on how to install the software, Windows 95, or Windows NT.

#### CHAPTER **3**

# Starting SunPCi Software for the First Time

This chapter discusses the following topics:

- Starting SunPCi
- Installing Windows 95 Software
- Installing Windows NT Workstation 4.0
- Creating and Configuring a New C: or D: Drive
- Exiting SunPCi

**Note –** Make sure that you are logged in as a regular user, not as superuser, before you perform the procedures in the following sections. If you are logged in as superuser, type exit to return to the % prompt.

## Starting SunPCi

To start the SunPCi program, type the following command at the % prompt and press Return**:**

% **/opt/SUNWspci/bin/sunpci**

The SunPCi program starts, and a SunPCi window is displayed. When you start SunPCi software for the first time after installation, the program takes a few minutes to create a directory named  $\sim$ /pc, in which several SunPCi files are also created. When you subsequently restart SunPCi software, the SunPCi window will come up more quickly, because these files and directories do not need to be created again.

When the SunPCi software has finished starting up, the screen displays the DOS prompt  $(C:\&)$ . You can use OpenDOS with your DOS applications, or you can install Windows 95 or Windows NT.

If you want to install Windows 95, proceed to the following section, "Installing Windows 95 Software" on page 16.

If you want to install Windows NT, proceed to "Installing Windows NT Workstation 4.0" on page 20.

**Note –** If you do not want to type the full path of SunPCi every time you want to run the software, you can modify the \$path statement in your . login or . cshrc file. For information on how to do this, refer to your Solaris documentation.

## Installing Windows 95 Software

In order to install Windows 95 on SunPCi, you will need one of the following:

- Windows 95 full installation CD, or
- Windows 3.*x* diskettes and a Windows 95 upgrade CD

This section explains how to install Windows 95 and how to install the SunPCi drivers. Before you start the installation, make sure your home directory contains sufficient disk space. Windows 95 requires a minimum of 128 Mbytes of free hard disk space.

**Note –** For best results, create your SunPCi C: drive on a local hard disk on your workstation, rather than in your home directory. Installing Windows takes much less time on a local drive, and performance is significantly better.

To install Windows 95 on SunPCi, follow this procedure:

**1. If the SunPCi CD is still in your CD-ROM drive, type** eject **in a terminal window and then remove the CD. Insert your Windows 95 CD into the CD-ROM drive.**

The CD should mount automatically and display its contents in a window on the screen. If it does not, then Solaris Volume Manager may not be enabled on your system.

**2. To find out if Volume Manager is enabled, open a terminal window on your workstation desktop and type** ps -df | grep vold**.**

The system returns information on the Volume Manager process (vold) if it is enabled. If it is enabled, skip steps 3 and 4 and proceed to step 5.

If your workstation does not have Solaris Volume Manager enabled, you will need to become superuser and mount the CD-ROM drive manually as described in the next step.

**Note –** If you want to use your workstation's floppy drive as drive A:, you will need to run the vold\_floppy\_disable script. Refer to "Diskette Drives" on page 53 for more information.

**3. If Solaris Volume Manager is not enabled, become superuser and then type** cd / **to change to the root partition. If your workstation has Solaris Volume Manager enabled, skip this step.**

If your CD-ROM drive is a SCSI drive, type the following command in a terminal window on your workstation to mount the CD-ROM drive:

```
# mount -o ro -F hsfs /dev/dsk/c0t6d0s2 /cdrom
```
**Note –** Make sure you type  $-\circ$  with no space between the minus sign and the letter o.

If your workstation (Ultra 5 or Ultra 10) has an IDE drive, the device will be /dev/dsk/c0t2d0s2.

- **4. Exit superuser status. If you are not logged in as superuser, skip this step.**
- **5. In the SunPCi window, type the following command at the DOS prompt and press Return:**

C:\> **r:\cdrom\cdrom0\setup.exe**

**6. Press Return to start the setup routine.**

Follow the instructions on the screen. During the installation process, select the options that are appropriate to your installation (typical, compact, and so on).

**Note –** If you needed to mount the CD-ROM drive manually, replace the \cdrom\cdrom0 path with the path for the location at which the CD-ROM drive is mounted.

The screen responds with the message Setup is now going to perform a routine check on your system. The Scandisk utility executes.

After the Scandisk utility has completed, the screen displays the message Please wait while Setup initializes. The Welcome to Windows Setup window is displayed.

**7. You will notice that the SunPCi window shows two mouse cursors. Click on the SunPCi window, and then select the Options menu at the top of the window. Choose Attach Mouse from the drop-down menu.**

You should now see a single mouse cursor. The top of the SunPCi window reads (Mouse Attached). You may notice that the mouse movement is somewhat jerky. This will be fixed when you install the SunPCi drivers.

**8. Click Continue.**

The Windows 95 Setup Window is displayed, along with the message Preparing Windows 95 Setup Wizard.

The Windows installation program loads some files, and then displays the Windows 95 License Agreement.

- **9. Click Yes to continue, and then follow the instructions on the screen.**
- **10. When the Setup Wizard dialog box appears, click Next to continue, and then continue through the Setup Wizard's installation process. When asked to select options for your installation, choose the type of installation you want to perform (typical, compact, and so on).**

For the Windows 95 serial number and other Windows-related information, refer to your Windows 95 documentation.

A series of informational screens is displayed as the installation continues. When the installation is finished, the setup program will automatically reboot SunPCi. After the setup process is complete, a Welcome to Windows 95 dialog box is displayed.

**Note –** When the Analyzing Your Computer screen appears, do not check any of the devices it has listed (for example, CD-ROM drives). Just click Next and continue through the installation process. You will install SunPCi-specific drivers for these devices later on in this procedure.

#### ● **Click Close to close this dialog box.**

The Windows 95 installation proceeds. Follow the instructions on the screen.

After you finish installing Windows 95, you will need to install the SunPCi drivers. Proceed to the following section.

#### Installing the SunPCi Drivers

The setup utility installs the SunPCi drivers. You execute this utility from within Windows 95.

**1. Click the Start button and select Run from the pop-up menu.**

A dialog box is displayed.

**2. Type the following path into the dialog box and click OK:**

**f:\drivers\win95\setup**

The screen responds with the message Setup is preparing the InstallShield Wizard. The InstallShield Wizard window is then displayed, along with a progress bar.

The Welcome to the SunPCi Setup Program screen is displayed.

**Note –** Depending on your installation, you may be asked to provide your user name and password for Microsoft Networking. Follow the instructions in Step 1, and then continue with drivers setup.

#### **3. Click Next to continue.**

The SunPCi Drivers Setup screen appears.

**4. Choose Workstation Monitor if you plan to run SunPCi from your main workstation monitor, or External Monitor if you have connected a VGA monitor to the back of the SunPCi card.**

Click Next. The installation proceeds automatically. When the installation has finished, a dialog box is displayed with the message The installation of the SunPCi drivers has finished. The dialog box asks you to exit all applications and reboot Windows 95.

#### **5. Click OK to close the dialog box.**

**6. Click Start and select Shut Down from the pop-up menu.**

A dialog box is displayed; select Restart the Computer and click Yes.

**7. Once SunPCi reboots, a dialog box is displayed asking you to enter a network password for Microsoft Networking.**

Type your UNIX workstation user name and password and press Return. Confirm your password when the program asks you to.

Note that after SunPCi reboots, the top of the SunPCi window no longer reads (Mouse Attached)and you will see only one mouse cursor. Now that the drivers are installed, you do not need to attach the mouse.

**Note –** You need to log on to Microsoft Networking each time Windows 95 starts up. If you do not log on, you will not be able to gain access to your extended (network) drives. Extended drives are the drives you set up using Windows Explorer.

# Installing Windows NT Workstation 4.0

After you install the SunPCi software, you can install Windows NT and Service Pack 4.

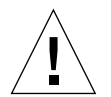

#### **Caution –**

**Caution –** Make sure you install Service Pack 4 before using Windows NT on SunPCi; otherwise, you may experience unpredictable results.

### Before You Start

Make sure you have the following available before you start installing Windows NT:

- Windows NT Workstation 4.0 CD-ROM (full install version)
- Windows NT Service Pack 4 (CD-ROM or downloaded image)
- The system name for your SunPCi card on your network and the workgroup name for your Windows NT installation on SunPCi

**Note –** Follow the installation procedures in this section, even if you have installed Windows NT on a PC before. The setup and configuration procedures for the SunPCi 1.1 software involve some different steps.

### Setting Up Windows NT

To install Windows NT on your SunPCi system, you create a new C: drive and install Windows NT to it. If you want to "dual-boot" SunPCi software with both Windows NT and Windows 95, simply create another C: drive. When you want to run Windows 95, use the Attach Hard Disk command under the Options menu to select the C: drive file with Windows 95 on it, and then reset SunPCi. If you want to run Windows NT, use Attach Hard Disk to select the C: drive with Windows NT installed, and then reset SunPCi.

**Note –** For best results, create your SunPCi C: drive on a local hard disk on your workstation, rather than in your home directory. Installing Windows takes much less time on a local drive, and performance is significantly better.

To install Windows NT on a new C: drive, follow this procedure. If you do not already have the SunPCi software running, start SunPCi first.

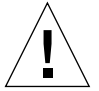

**Caution –**

**Caution –** Do not use the Windows NT boot diskettes to install Windows NT on SunPCi software. You must perform the procedure outlined in this chapter to ensure that the correct drivers are installed.

If you want to create a repair disk for your Windows NT installation on SunPCi, refer to "Creating Windows NT Repair Disks" on page 77.

#### **1. From the Options menu in the SunPCi window, select Create a Hard Drive.**

Create the drive as drive C:. For more information about how to create a new drive, refer to "Creating and Configuring a New C: or D: Drive" on page 26.

#### **2. Click OK when the dialog box asks you to reboot SunPCi.**

The SunPCi software reboots. The DOS prompt  $(C:\>)$  is displayed.

**3. If you are using Solaris Volume Manager (**vold**) to control your CD-ROM drive, type the following command:**

```
C:\> f:\drivers\winnt\setupnt
```
If you are not using Solaris Volume Manager, type this command instead, substituting the location of the Windows NT files for *path*:

```
C:\> f:\drivers\winnt\setupnt /s:\path
```
The default location for the Windows NT files is  $R:\cdots\cdots\cdots0\$  i386. However, if your Windows NT files reside at a different location other than the default CD-ROM, you need to use the /s: switch to specify where the files are located. For example, if your Windows NT disk image is located in your Solaris directory at /export/home/winnt/i386, you would use the following command:

C:\> **f:\drivers\winnt\setupnt /s:r:\export\home\winnt\i386**

The setup process takes a few minutes to complete. SunPCi software responds with the following messages:

Copying Windows NT Setup files... Copying Windows NT Boot files... Copying Windows NT System files... Copying Optional NT files... Copying SunPCi Installation files...

When the setupnt script finishes copying the Windows NT files to your C: drive, it reboots the SunPCi software. The Windows NT Setup screen is displayed. When Windows NT Setup has finished copying files, it reboots the SunPCi software again.

#### **4. After SunPCi software reboots, choose Attach Mouse from the Options menu or press Meta-M to attach the mouse.**

This enables the mouse to work with Windows NT during the installation process. Once the process is completed, the proper mouse drivers will be installed and you will no longer need to attach the mouse manually.

**5. Click Agree when the Windows NT License Agreement is displayed.**

The Copying Files message appears.

**6. Type your name and organization into the dialog box and click Next.**

The CD Key dialog box appears.

**Note –** The names of the dialog boxes in this procedure may change, depending on your installation. The instructions remain the same.

**7. Type the CD key from the back of your Windows NT Workstation 4.0 CD-ROM envelope. When you have finished, click Next.**

The Workstation Name dialog box is displayed.

- **8. Type the name of your SunPCi system on the network and click Next.**
- **9. Type your administration password in the dialog box, and then type it again to confirm that this is the password you want to use. When you have finished, click Next.**

The Windows NT Networking Setup dialog box is displayed.

**10. Click Next to continue.**

The following message is displayed:

Setup is preparing to initialize Windows NT installation

As the setup script sets up Windows NT installation, a progress bar appears.

When the setup process is complete, the following message is displayed:

Setup is configuring your workstation to use Windows NT

The Saving Configuration screen appears with a progress bar. When the process is complete, the SunPCi software reboots.

**11. When the OS Loader message appears on the Windows NT screen, press Return or wait 30 seconds for Windows NT Workstation 4.0 to load.**

The Windows NT login screen is displayed with the following message:

Press Ctrl+Alt+Del to log in

When you log in for the first time, Windows NT executes some additional commands before completing the installation. When these commands are complete, the Windows NT desktop is displayed. Windows NT defaults to an Administrator login with no password.

**Note –** Your mouse will not be active until after you log in to Windows NT.

After you have finished installing Windows NT, you should install Service Pack 4.0 before installing other software. Proceed to the following section.

### Installing Service Pack 4.0

There are two ways to install Service Pack 4 for Windows NT Workstation 4.0:

- Install from the CD-ROM included in the Windows NT full installation package
- Download a file from the Microsoft Web site and install it

#### Installing Service Pack 4 From CD-ROM

To install Service Pack 4 from the CD-ROM, follow this procedure.

**1. At the Windows NT Login screen, press Ctrl+Alt+Del to log in to Windows NT for the first time.**

The Passwords screen is displayed, with the user name Administrator appearing in the User field by default.

**Note –** Your mouse clicks will not work until you log in to Windows NT. Use the arrow keys on your keyboard to move among the buttons on dialog boxes.

**2. Press Return to log in as the administrator.**

You can set up the accounts on Windows NT at a later time. The Windows NT desktop is displayed.

**3. Click the Start button, and then choose Programs from the pop-up menu. Choose Windows NT Explorer.**

The Exploring screen is displayed.

**4. Insert the Service Pack 4 CD into your CD-ROM drive.**

The Autorun window is displayed.

**5. In Windows NT Explorer, double-click on the icon for your CD-ROM drive.**

**6. Double-click on the** sp4i386 **icon. The** sp4i386 **program extracts the Service Pack 4 files to** C:\temp **and automatically runs the** update.exe **program when the extraction process has finished.**

The Windows NT Service Pack Setup dialog box is displayed.

**Note –** If update.exe does not execute for you automatically, you can double-click on the update.exe icon in  $C:\temp$  to start the setup program.

**7. Read the License Agreement and then click on Accept. Click on the checkbox next to the** Backup files **message to deselect that option, and then click Next.**

The Service Pack Setup screen appears. The installation process takes several minutes, and a progress bar in the screen indicates the overall progress of the installation.

**8. When you have finished installing Service Pack 4, restart Windows NT.**

#### Installing Service Pack 4 From the Microsoft Web Site

If you do not have the CD-ROM available, you can download the Service Pack from Microsoft's Web site at http://www.microsoft.com/support/winnt/ default.htm, or follow the links from the BackOffice Products listing. Follow the instructions at the Web site.

To install the downloaded file, follow these instructions:

**1. At the Windows NT Login screen, press Ctrl-Alt-Del to log in to Windows NT for the first time.**

The Passwords screen is displayed, with the user name Administrator appearing in the User field by default.

**Note –** Your mouse clicks will not work until you log in to Windows NT. Use the arrow keys on your keyboard to move among the buttons on dialog boxes.

#### **2. Press Return to log in as the administrator.**

You can set up the accounts on Windows NT at a later time. The Windows NT desktop is displayed.

**3. Click the Start button, and then choose Programs from the pop-up menu. Choose Windows Explorer.**

The Explorer window is displayed.

**4. Double-click on the folder for the directory where you stored the downloaded file (for example,** C:\temp**).**

**5. Double-click on the** sp4i386 **icon. The** sp4i386 **program extracts the Service** Pack 4 files to C:\temp and automatically runs the update.exe program when **the extraction process has finished.**

The Windows NT Service Pack Setup dialog box is displayed.

**6. Read the License Agreement and then click on Accept. Click on the checkbox next to the** Backup files **message to deselect that option, and then click Next.**

The Service Pack Setup screen appears. The installation process takes several minutes, and a progress bar in the screen indicates the overall progress of the installation.

**7. When you have finished installing Service Pack 4, restart Windows NT.**

### Reinstalling Windows NT

If you need to reinstall Windows NT at a later date, use the Add/Remove Software utility in the Control Panel screen or in the Autorun dialog box that appears when you insert the Windows NT CD-ROM.

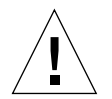

#### **Caution –**

**Caution –** Do not use the Windows NT Setup option in the Autorun dialog box to reinstall Windows NT. Using this option will result in a Windows NT "blue screen" error and a message indicating an inaccessible boot device.

If you selected Windows NT Setup from the Autorun dialog box by mistake, refer to "Problems Installing to Network Drives" on page 77. This procedure explains how to recover from this error.

# Creating and Configuring a New C: or D: Drive

When you first install the SunPCi software and start the application for the first time, SunPCi automatically creates a new C: drive for you, called C.diskimage. This file resides in the /pc subdirectory in your home directory.

If you want to create and attach a hard drive file for drive D:, or attach a different file to drive C:, follow the procedures in this section.

**Note –** When you installed Windows 95/NT in the previous procedure, you installed it on the C: drive file C.diskimage. If you create a new drive and attach that new drive as drive C:, you will need to install Windows 95/NT on that drive as well. You do not have to install Windows 95/NT on a D: drive.

#### Creating a Hard Drive File

To create a new hard drive file, follow these steps:

- **1. Start SunPCi, if it is not already running.**
- **2. Choose the Options menu at the top of the SunPCi window.**

The Options drop-down menu is displayed. FIGURE 3-1 shows the Options menu.

**FIGURE 3-1** SunPCi Options Menu

**3. Select the Create New Drive command from the drop-down menu.**

The Create a New Hard Drive dialog box is displayed. FIGURE 3-2 shows the Create a Hard Drive dialog box.

**FIGURE 3-2** Create New Hard Drive Dialog Box

- **4. If you want to attach the disk drive as drive C:, click the button next to Attach New Hard Drive As C:. If you want to attach the new drive as drive D:, click the button next to D:. If you want to create the drive file but not attach it, click the Do Not Attach button.**
- **5. Drag the slider to the desired drive size in MB (megabytes).**

Make sure that your disk size is at least 256 Mbytes; the maximum of 2 Gbytes is preferred, depending on the available disk space on your workstation.

**Note –** An emulated drive is actually a large file, and SunPCi allocates disk space for emulated drives in a dynamic manner rather than in a static one. This means that although you can allocate a maximum of 2 Gbytes for a hard disk, the actual size of the disk depends on the amount of data that is stored in it at a given point in time. As the amount of data increases, the size of the emulated hard disk increases. Make sure that you have enough hard disk space on your workstation to accommodate a C: or D: drive of the size you specify.

- **6. Click in the Selection field at the bottom of the dialog box. Type in the file name you want to use for the new drive (for example,** C.newdisk**).**
- **7. Click on OK to create the disk file.**

SunPCi prompts you to shut down Windows and reboot. Click on OK.

- **8. Click on the Start button, then Shut Down to shut down Windows 95 or Windows NT.**
- **9. From the File menu, choose Reset PC to reboot SunPCi.**

You are now ready to install other Windows programs on your new disk drives.

### Attaching a Drive File to C: or D:

If you have already attached the drive file in the previous step, skip this procedure.

After you have created a drive file, you need to attach it to one of your emulated hard drives. You can either do this in the Create New Hard Drive dialog box, as explained in the previous section, or you can attach the drive file in a separate step. (For example, if you clicked the Do Not Attach button in the Create New Hard Disk dialog box, you would need to attach the drive file before using it.)

To attach the file, perform the following procedure:

**1. From the Options menu, choose the Attach a Hard Drive command.**

The SunPCi Drive Attach dialog box is displayed.

**2. Type in the path and file name of the file you created in "Creating a Hard Drive File" on page 27.**

If you want to make this file a new C: drive, type it into the C: Drive field. If you want the file to attach to a D: drive, type the path and file name into the D: Drive field.

**3. Click OK.**

The file is now attached to C: or D:.

**4. From the File menu, choose Reboot to apply your changes.**

SunPCi displays the Reboot dialog box.

**5. Click OK.**

SunPCi reboots and uses the new attached drives.

# Exiting SunPCi

To exit SunPCi, you need to perform two steps:

- Exit Windows 95 or Windows NT
- Exit the SunPCi window

**Note –** Always shut down Windows 95 or Windows NT from the Start menu before exiting the SunPCi window. Otherwise, your files and applications could become corrupted.

The following steps explain how to shut down SunPCi properly.

**1. In Windows 95/NT, click on Start, and then choose Shut down the computer.**

Windows 95/NT closes and displays a message that it is now safe to turn off your computer. In Windows 95 installations, the message appears in the SunPCi window after Windows 95 shuts down. In Windows NT installations, a dialog box appears at the Windows NT Login screen.

**2. From the File menu in the SunPCi window, choose Exit.**

## How to Proceed

- Refer to Chapter 4 if you want to connect peripheral devices (such as audio devices and printers) to SunPCi.
- Refer to Chapter 5 if you want to learn the basics of SunPCi operation. This chapter explains how to start and exit the software, as well as how to use command line options, the SunPCi windows, and other features of the SunPCi software.
- Refer to Appendix A if you encountered any difficulties while installing or running SunPCi software or Windows 95/NT.

#### CHAPTER **4**

# Configuring Peripheral Devices

You can attach a number of peripheral devices to the SunPCi card and optional addon backplate and operate them as if they were connected to a PC. This chapter contains instructions for installing and configuring the following peripherals:

- Audio, video, and USB connections
- Connecting a local printer or other parallel device
- Connecting a serial device
- Networking with SunPCi

## Audio, Video, and USB Connections

The backplate of the SunPCi card contains three audio ports (Line In, Line Out, and Microphone), an external video port, and a USB (Universal System Bus) port. The USB port can accommodate any USB device, such as a digital camera or a printer.

**Note –** Windows NT 4.0 does not support USB devices.

**Note –** The SunPCi audio ports do not route audio through your workstation's speakers. In order to hear the audio, you will need to connect a separate set of speakers or headphones to the Line Out port.

**Note –** If you are connecting external devices to the USB connector, you will need to provide an external powered hub for your USB devices. If you do not use an external hub, your USB devices may fail to power up.

FIGURE 4-1 shows the ports on the SunPCi card's add-on backplate.

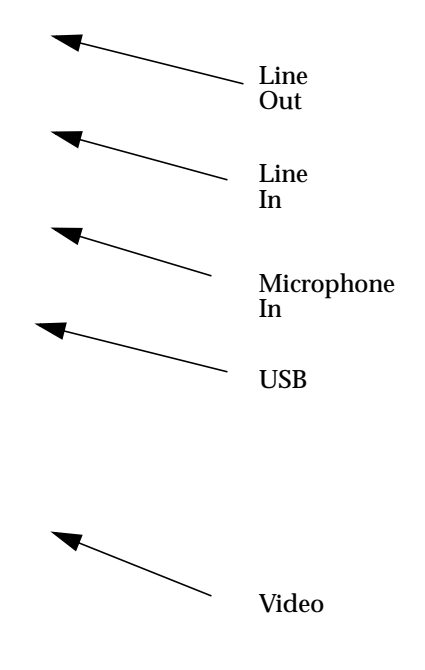

**FIGURE 4-1** SunPCi Cable Connections

### Connecting an External Monitor to SunPCi

You can connect an external VGA monitor to the video output on the SunPCi card. This enables you to run PC applications on a different monitor, thus saving space on your workstation monitor. You may also want to use an external monitor for applications using direct VGA control, DirectX, animation, or high-performance video.

To connect the external monitor to SunPCi, attach the monitor cable to the video port on the SunPCi card.

**Note –** For more information on how to fine-tune external VGA performance for use with PC-based game software, refer to "Fine-Tuning Your SunPCi Configuration" on page 101.

### Selecting and Installing the Video Drivers

After you connect the VGA monitor to SunPCi, you need to install the correct video drivers for your configuration. When you installed the SunPCi software as described in Chapter 3, you installed the SunPCi drivers by default using the setup utility (Windows 95) or automatically (Windows NT). If you always plan to use SunPCi on your workstation's desktop, you do not need to install another driver.

In order to configure the video correctly, you need to install the proper drivers for your hardware setup and operating system. There are two types of drivers available for Windows 95: the SunPCi drivers for the on-board (workstation) video, and SMI for the external VGA video. After you install the drivers, you choose the video you want to use with the VGA command switch.

To install the external video driver after you have installed the SunPCi drivers, run the setup utility again. When the utility asks you which monitor you would like to use to display your video, choose External Monitor. For instructions on how to run the utility, refer to "Installing the SunPCi Drivers" on page 19.

For the workstation video, SMI mode refers to the way that SunPCi runs DOS, Windows installation programs, Windows Safe Mode, and full-screen DOS in Windows. This is the video display you see before you install the SunPCi drivers. SMI also controls VGA mode for the external video.

To set up external video for Windows NT, refer to "Configuring an External Monitor With Windows NT" on page 34.

#### Using the Windows Driver Switches With SunPCi

To use external VGA with SunPCi, type the following command at the system prompt:

% **sunpci -vga**

To use SunPCi with the on-board (workstation) video, just type the standard sunpci command at the system prompt. TABLE 4-1 describes the type of video output that occurs for the operating system you want to use, the video driver you have installed, and whether or not you typed sunpci -vga at the prompt.

| <b>VGA Monitor Connected</b>                                                                                                | <b>VGA Monitor Not</b><br>Connected                                     |
|----------------------------------------------------------------------------------------------------|-------------------------------------------------------------------------|
| Video is routed to<br>VGA monitor                                                                                           | Video discarded:<br>SunPCi window<br>displays "Video<br>routed" message |
| Video is routed to<br>SunPCi window on<br>workstation screen                                                                | Video is routed to<br>SunPCi window on<br>workstation screen            |
| Video is routed to<br>VGA monitor                                                                                           | Video discarded                                                         |
| Video is routed to<br>SunPCi window on<br>workstation screen                                                                | Video is routed to<br>SunPCi window on<br>workstation screen            |
| Video is routed to<br>SunPCi window on<br>workstation screen;<br>to use external<br>monitor, install the<br>sis5598 driver. | Video is routed to<br>SunPCi window on<br>workstation screen            |
|                                                                                                    |                                                                         |

**TABLE 4-1** Video Options Matrix

**Note –** If you have the VGA driver installed but do not have an external VGA monitor attached, and you want to install the SunPCi drivers for Windows 95, you can follow the instructions in Chapter 3 for installing the SunPCi drivers.

#### Configuring an External Monitor With Windows NT

**Note –** Do not use the OS Loader screen at Windows NT Startup to boot to your VGA display; follow the procedure in this section to set up your external VGA driver

If you want to use an external monitor with Windows NT, follow this procedure:

**1. From the Start button, choose Settings, and then choose Control Panel.**

The Control Panel window is displayed.

**2. Double-click on the Display icon.**

The Display Properties window is displayed.

**3. Click on the Settings Tab, and then click on Display Type.**

The Display Type window is displayed.

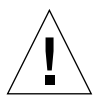

**Caution –** Do not click on the Detect button in the Display Type window. Clicking on Detect causes SunPCi to reboot.

**4. Click Change.**

The Change Display setup is displayed.

**5. Click Have Disk.**

The Install From Disk dialog box is displayed.

- **6. Type in** c:\sis5598 **and then click OK, then click OK again.**
- **7. Follow the instructions on the screen. When you have finished, restart SunPCi with the** -vga **switch as follows:**

% **/opt/SUNWspci/bin/sunpci -vga**

Windows NT will now display on your external monitor. You may find that a resolution of 1024x768 with 8-bit depth at 75Hz works best. For more information on monitor resolution and color depth, refer to "Video Display Problems" on page 73.

**Note –** Every time you change the display mode (from workstation display to external or back), you need to shut down Windows NT and reset SunPCi. Restarting SunPCi loads the correct display driver for your monitor.

#### Restoring Your Workstation Monitor

If you have been using your external monitor for Windows NT and want to change the display back to your workstation monitor, follow the same procedure as described for selecting the external monitor. At Step 1, instead of typing in c:\sis5598, type in c:\sunvideo. After you finish the procedure and restart Windows NT, the SunPCi window on your workstation monitor will display Windows NT.

**Note –** Before you change the resolution or display depth of your monitor, be sure to shut down all running applications and save your work. You do not need to test a new setting before applying it.

### Installing USB Support Software for Windows 95

If you are running an earlier version of Windows 95 (for example, Windows 95b), your operating system software does not automatically support USB (Universal System Bus) devices. You will need to install the Windows 95 USB driver usbsupp.exe before using USB devices with SunPCi. FIGURE 4-1 shows the location of the USB port on the backplate of the SunPCi board.

**Note –** Windows NT 4.0 does not support USB devices. The usbsupp.exe driver works only with Windows 95.

#### Checking Your Windows 95 Version

If you do not know which version of Windows 95 you have installed on SunPCi, follow these steps. You need to know the version number before you can install the USB driver.

#### **1. On the Windows 95 desktop, click the right mouse button on the My Computer icon.**

The pop-up menu is displayed.

**2. Select Properties, and then click on the General tab.**

Your Windows 95 version is displayed. If the version number is 4.00.950B or higher, you will be able to install the USB driver. If the version number is not 4.00.950B or higher, you will need to upgrade your copy of Windows 95 before you can use USB devices.

#### Installing the usbsupp.exe Driver

The usbsupp.exe driver is located on the Windows 95 OEM Service Release CD-ROMs version 2.1 and 2.5 at *drive:*\Other\USB Folder (where *drive*: is the drive letter for your CD drive). If you do not have the CD-ROM available, you can download the driver from the World Wide Web at http://www.microsoft.com/ HWDEV/devdes/usbgame.htm. Save the file to a floppy disk or to a temporary location on your C: drive, such as  $C:\times$
To install the driver, follow this procedure:

**1. Click the Start button, and then choose Programs and Windows Explorer from the pop-up menus.**

The Exploring window is displayed.

- **2. Locate the file** USBSUPP.EXE **and double-click on the icon.**
- **3. Follow the instructions on the screen to install the driver.**

After Windows 95 restarts, you should be able to use USB devices with Windows 95.

The README.TXT file included with the driver contains information on how to uninstall and reinstall the driver, if necessary. It also describes how to consult the Microsoft Knowledge Base for more information on the USB driver.

# Connecting a Local Printer or Parallel Device

The optional add-on backplate (included with the SunPCi card) features a parallel port that you can use to connect a printer (or other parallel device) to SunPCi. FIGURE 4-2 shows the connectors on the add-on backplate.

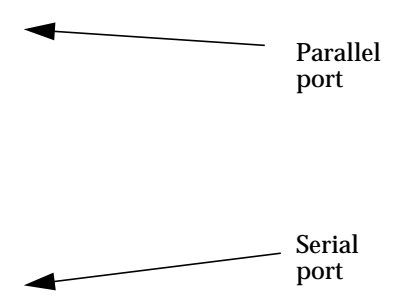

**FIGURE 4-2** Add-On Backplate Connections

If you have not already installed the add-on backplate, you will need to do so before attaching the printer. Refer to the

SunPCi 1.1 Installation Guide

for instructions on how to install the backplate.

Once you have installed the add-on backplate, you can attach the parallel cable to the backplate's parallel port. SunPCi's parallel port is assigned to LPT1. You can assign the printer to the printer port by using the corresponding Control Panel in Windows. For more information on setting up printing in Windows 95, refer to Chapter 5.

To print to the parallel port with SunPCi, simply use the Print command from your PC-based application, just as you would from a PC.

**Note –** These instructions apply to a local printer that you would attach to the parallel port on your SunPCi card. For information on how to use your Solaris printer with Windows 95/NT, refer to "Printing From Windows 95/NT Using Solaris Printers" on page 56. For information on using USB printers, refer to "Installing USB Support Software for Windows 95" on page 36.

# Connecting a Serial Device

The optional add-on backplate contains a serial port that you can use to connect a modem or serial device to SunPCi. This serial port is assigned to COM1. FIGURE 4-2 shows the location of the serial port on the backplate.

To use the serial port, connect the serial cable from your device to the COM port on the add-on backplate. If you need to install any additional drivers for the device you want to use, have the software diskette or CD handy and use the corresponding Control Panel to install the drivers. For more information on connecting and using the serial device, refer to the documentation that came with your serial device.

# Networking With SunPCi

SunPCi includes a new NDIS driver; this driver allows you to connect your SunPCi host to an Ethernet network. The new driver support is designed for use with Windows 95/NT.

## Configuring the Network Protocols in Windows 95 and Windows NT

You usually configure the network protocols as part of the Windows 95/NT installation procedure. If you changed networks or network properties, or if you did not set up the network during the installation process, you will need to configure TCP/IP (Transmission Control Protocol/Internet Protocol) to connect to your network. Refer to the documentation that came with your version of Windows 95/ NT.

To diagnose problems with your network, refer to Appendix A.

### Setting TCP/IP Properties

Before you can configure TCP/IP, you will need to obtain certain information from the network administrator at your site. Make sure you have the following information before you begin:

- Your SunPCi computer name (the one you entered when you installed Windows 95/NT). This name also appears on the Identification tab of the Network Control Panel. (The Network Control Panel is explained in the following procedure.)
- The IP address for your SunPCi computer (must be different from your workstation's IP address).
- The subnet mask for your site's network.
- The IP address for your router/gateway (if used).
- The host name, domain name, and IP address for each DNS (Domain Name Service) server at your site (if used).

To configure TCP/IP, use the Network Control Panel in Windows 95/NT. Enter the information you obtained in this list in the corresponding fields. For more information on setting up networking with Windows 95 or Windows NT, refer to the documentation that came with your version of Windows.

Networking Your Workstation and SunPCi Host

By default, your workstation and SunPCi host do not see each other on the network. If they need to communicate using the network, you will need to send the information through your network router. To configure your workstation and SunPCi system, you will need to know the IP addresses of your workstation, your SunPCi card, and the network router. In addition, you need the netmask used on your network. If you do not know the IP addresses or do not yet have one assigned to SunPCi, see your network manager.

**Note –** This procedure will not work if you are using DHCP to obtain IP addresses for either your workstation or for SunPCi.

In this example, the systems have the following

- SunPCi card IP address: 192.9.200.1
- Host workstation IP address: 192.9.200.2
- Router IP address: 192.9.200.3
- Subnet mask: 255.255.255.0

Before you start, make sure you have account access to the system you are using as a network router.

To set up the connections between the systems, perform the following steps:

#### **1. In Windows 95/NT, select the Start button, then choose Programs and MS-DOS Prompt from the menus.**

**2.** Type the following command at the DOS prompt (do not type the  $C:\>$  prompt):

C:\> **cd windows**

**example:**

**3. If you want networking to take place every time you start up Windows 95 or Windows NT, you will need to create a batch file to add to your Windows Startup folder (for example,** C:\WINDOWS\Start Menu\Programs\Startup\ADDROUTE.BAT**). The file would contain two lines similar to the following (substituting the IP addresses for your systems). For**

```
@echo off
```
- route add 192.9.200.2 mask 255.255.255.0 192.9.200.3
- **4. On the host workstation, type the following command, substituting the IP addresses of your SunPCi card and router (proxy system) for the ones used in the example:**

% **route add 192.9.200.1 192.9.200.3 1**

If desired, you can enter this information into an /etc/rc script that will run each time you reboot your workstation.

**5. On the router (which can be another workstation, a router, or another computer on the same subnet as your workstation and SunPCi host), type the following command, substituting the IP addresses of your SunPCi card and your workstation for the ones used in the example:**

```
% route add 192.9.200.1 192.9.200.3 0
% route add 192.9.200.2 192.9.200.3 0
```
You should now be able to ping the SunPCi host from the workstation and the workstation from the SunPCi host. Refer to "Networking Problems" on page 81 for more information on troubleshooting TCP/IP connections.

#### Using PC Launcher With SunPCi Software

Once you have configured your workstation and network to communicate using TCP/IP, you can use PC Launcher software to launch SunPCi from your Solaris desktop. PC Launcher is a CDE utility; it is not available for OpenWindows.

Before PC Launcher will work with SunPCi, you need to enter name server information in the TCP/IP settings in the Network Control Panel. Refer to "Setting TCP/IP Properties" on page 39 for more information on how to enter name server (DNS) information. Consult your network manager to make sure that your workstation also contains the correct name server information.

**Note –** Make sure that the SunPCi host and your workstation can ping each other by name, not just by IP address. PC Launcher needs to identify both hosts by name before it will work.

## How to Proceed

Once you have configured SunPCi software to work with your peripheral devices, you are ready to use the product. Refer to Chapter 5 for more information on the SunPCi software and its menus and commands.

### CHAPTER **5**

# Using SunPCi Software

This chapter explains how to use the SunPCi window, command line, menus, and dialog boxes. The chapter also provides instructions for working with SunPCi drives, including diskette and CD-ROM drives. In addition, this chapter explains how to use the Copy and Paste commands to copy and paste text between the X Windows on your workstation and Windows 95/NT, as well as how to set up printing on SunPCi.

The following list describes the topics covered in this chapter:

- The SunPCi Command Line
- The SunPCi Window
- SunPCi Drives
- Using the Copy and Paste Commands
- Printing From Windows 95/NT Using Solaris Printers

# The SunPCi Command Line

To use a command-line option with the sunpci command, type the command, followed by a dash, followed by the command-line option, followed by any required file name or command (if needed).

For example:

```
% sunpci -option filename
```
*option* is the command-line option you want to use. *filename* is the name of the file you want to use with the *option*. Not all options can accept file names. Note that there is no space between the dash and the *option*.

For example, to start SunPCi software and route the Windows 95 screen to an external VGA monitor, type the following:

% **sunpci -vga**

To start up SunPCi with a C: drive other than your default C: drive, type this command and substitute the name of the new C: drive file for C.newdrive:

% **sunpci -C C.newdrive**

TABLE 5-1 lists the available SunPCi command-line options.

**TABLE 5-1** SunPCi Command-Line Options

| Option                              | <b>Purpose</b>                                                                                                    |
|-------------------------------------|----------------------------------------------------------------------------------------------------|
| -vga                                | Routes the Windows 95 screen to an external VGA monitor. For more<br>information on how this option works, refer to "Connecting an<br>External Monitor to SunPCi" on page 32.                                                                                                    |
| $-C$ filename                       | Boots the SunPC window using filename as drive $C:$ . This overrides<br>the default drive specified in the default properties file / $$HOME/pc/$<br>SunPCi.ini.                                                                                                    |
| $-D$ filename                       | Boots the SunPCi window using filename as drive $D^*$ . This overrides<br>the default drive specified in the default properties file $/$ \$HOME $/$ pc $/$<br>SunPC.ini.                                                                                                    |
| $-h$                                | SunPCi command-line help; displays a list of all SunPCi command-<br>line options.                                                                                                    |
| $-p$ filename                       | Starts SunPC with the configuration information in the properties<br>file specified with filename. The default properties file for SunPCi is<br>\$HOME/pc/SunPC.ini.                                                                                                    |
| -display<br>hostname.domain:<br>0.0 | Displays the SunPCi window on another workstation hostname in<br><i>domain</i> . For example, to open the SunPCi window on another system<br>named willow in the eastern domain, type the following command<br>on your workstation (where the SunPCi card is installed):<br>/opt/SUNWspci/bin/sunpci -display<br>willow.eastern:0.0 |

# The SunPCi Window

The first thing you see when you start SunPCi software is the SunPCi window. This window provides the emulated DR-DOS command prompt, from which you run your DOS programs. If you have installed Windows 95/NT, you will see the DOS prompt displayed for a few seconds before your Windows program starts in the SunPCi window.

The following sections describe the menus at the top of the SunPCi window.

## File Menu

The SunPCi File menu contains two commands: Reset PC and Exit.

Resetting a SunPCi window is the same as pressing Ctrl+Alt+Delete on a PC (also called a *warm boot*). There are three primary reasons to reboot a SunPCi window:

- To enable changes made to your system as a result of installing certain software packages, or modifying DOS files like AUTOEXEC.BAT or CONFIG.SYS.
- To enable a different SunPCi emulated hard drive (see "Emulated Hard Drives" on page 46 for more information about this).
- If either your keyboard or the application you are running in the SunPCi window is no longer responding.

The Exit command quits the SunPCi application and closes the SunPCi window.

When you choose the Reset PC command from SunPCi, a dialog box appears asking if you want to reset SunPCi. Click OK to dismiss the dialog box, and SunPCi reboots.

### Options Menu

The Options menu lets you create and choose emulated hard disk drives (C: and D: drives). It also enables you to attach the mouse to SunPCi, which you will need to do after you have installed Windows 95, but before you install the SunPCi drivers.

TABLE 5-2 describes the disk-related commands in the Options menu. Complete instructions for choosing emulated drives is provided in "Creating and Configuring a New C: or D: Drive" on page 26.

**TABLE 5-2** Options Menu Disk-Related Commands

| Setting                    | <b>Purpose</b>                                                                                                    |
|----------------------------|----------------------------------------------------------------------------------------------------|
| Attach a Hard Drive        | Specify the emulated hard drive (directory/file name) you want to<br>assign to drive C: or D:.                                                                                                    |
| Create a New Hard<br>Drive | Create the file you want to use as an emulated drive.                                                                                                    |
| Attach CD-ROM              | (Windows NT only) Allows you to attach a CD-ROM drive to<br>your system. You would use this command if you have more<br>than one CD-ROM drive installed in your workstation, or if you<br>are not using Solaris Volume Manager (vold) to control your<br>drives. |
| Eject CD                   | Ejects the CD from the CD-ROM drive. The keyboard shortcut is<br>Meta-E.                                                                                                    |
| <b>Attach Mouse</b>        | Works the same as Meta-M; allows you to attach the mouse to<br>the SunPCi window when you are in SMI mode. (This happens<br>automatically after you install the SunPCi drivers.)                                                                                 |

# SunPCi Drives

SunPCi software uses three different kinds of disk drives:

- Emulated hard drives (C: and D:)
- Extended (network) hard drives, including the CD-ROM drive
- Diskette drives (A:)

## Emulated Hard Drives

When you install the SunPCi software, it creates a default C: drive and assigns it to an emulated drive file named C.diskimage, which resides in your ~/pc directory. By default, all SunPCi windows are booted from this drive C: and use the COMMAND.COM, AUTOEXEC.BAT, and CONFIG.SYS files located on this drive.

**Note –** You can create several C: and D: drive files, all with different applications and configurations, and attach a drive as needed. Only one C: drive and one D: drive can be active at any one time. They may not be the same file; that is, do not attach a file as drive C: and then attach the same file as drive D:.

"Creating and Configuring a New C: or D: Drive" on page 26 contains information on how to create and configure these drives.

### Backing Up Your C: Drive

Once you have successfully installed Windows 95/NT, you can make a copy of the disk image of your C: drive. This allows you to keep a backup copy of the drive in case you need to recover the contents of your drive at any time.

**Note –** We strongly recommend that once you have installed and configured SunPCi and your Windows applications, that you make a backup copy of your C: drive.

Your C: drive is actually a large file stored on the hard disk of your workstation. You use the SunPCi cphd (copy hard disk) command to make a copy of the file.

To back up your C: drive, follow these steps:

#### **1. Locate the disk image of your C: drive.**

It should be located in the directory called pc within your home directory on your workstation. To view the contents of the directory, type the following commands and press Enter after each:

```
% cd ~/pc
% ls
```
You should see a listing of files, including the name you assigned to your C: drive during installation (for example, C.diskimage).

#### **2. Make a copy of the file.**

Type the following command, substituting the name of your hard disk and the name you want to assign to the copy. Press Return.

% **/opt/SUNWspci/bin/cphd C.diskimage C.diskimage.copy**

## Extended Hard Drives

An extended drive is actually a directory that gives you access to the Solaris file system from the SunPCi program. They can be accessed on your local system, or remotely across the network. With extended drives, you can share applications and data files. The SunPCi program permits up to 22 extended drives for storing applications and files.

There are three different kinds of extended drives:

- redirected drives
- file system drives
- network drives

#### Redirected Drives

**Note –** Redirected drives work with DOS and Windows 95 only. Because Windows NT does not contain DOS, you will not be able to use redirected drives with Windows NT. If you are using Windows NT, skip this section.

A *redirected drive* is a drive that is mapped for you in DOS. The default extended drives F:, H:, and R: are redirected drives.These drives are automatically set up for you during SunPCi installation, and are named in your AUTOEXEC.BAT file. This means that you do not have to access drive F: manually in order to use the DOS commands it contains.

By default, SunPCi assigns the following extended drives:

- F: /opt/SUNWspci
- H: \$HOME (your home directory)
- R: / (the root filesystem)

**Note –** The default extended drives F:, H:, and R: support only the DOS-based short file names (8.3 file names) and not the Windows 95 long file names. Do not use the default drives to install Windows 95 software; instead, map a new extended drive (or drives) and use them to install the software. To map an extended drive, refer to "Accessing Solaris Files and CD-ROMs From Windows 95" on page 49.

If desired, you can use rem (remark) statements to remove the default drive mappings for H: and R: from your C:\autoexec.bat file and use them to mount other extended drives.

#### File System Drives

A *file system drive* is an extended drive that you map using Windows Explorer to directories on your Solaris file system. Unlike the redirected drives, file system drives can make full use of long file names in Windows 95 and Windows NT.

To map a file system drive in Windows 95, refer to "Accessing Solaris Files and CD-ROMs From Windows 95" on page 49.

To map a file system drive in Windows NT, refer to "Accessing Solaris Files and Directories in Windows NT" on page 52.

#### Network Drives

A *network drive* is also mapped through Windows Explorer, but it maps to locations on your network. To access Solaris files and CD-ROMs from Windows 95, you will need to map them as network drives as described "Accessing Solaris Files and CD-ROMs From Windows 95" on page 49.

If you are using Windows NT, the procedure for mapping network drives is different from that used in Windows 95.

#### Accessing Solaris Files and CD-ROMs From Windows 95

This section explains how to assign and use Solaris extended drives (network drives) with SunPCi and Windows 95 using the Windows Explorer.

To map a Solaris drive or directory to work with Windows 95, perform the following procedure:

- **1. Click Start and select Programs and Windows Explorer from the pop-up menus.** The Exploring screen is displayed.
- **2. From the Tools menu, select** Map Network Drive**.**

The Map Network Drive dialog box is displayed.

**3. Click on the drop-down arrow to the right of the Drive: field.**

A list of unassigned drive letters is displayed on the drop-down menu.

**Note –** Any extended drive that is already mapped in the autoexec.bat file (such as the default drives F:, H:, and R:) will appear on the list, but you cannot use them for mapping. If you attempt to re-map these drives, the system will return a Device not connected error.

**4. Scroll downward until you find the drive letter you want, and then click to select it.**

The drive letter is displayed in the Drive: field.

**5. Type the following path into the Path: field, substituting the names of your directory and subdirectory:**

```
\\directory\subdirectory, or
\\directory\.
```
For example, to map a Solaris CD-ROM to work with Windows, use this path:

**\\cdrom\cdrom0**

**Note –** A mapped path requires two components, so if you want to map a drive to a UNIX subdirectory component that has only one element, you will need to use a period (.) as the second element. For example:

**\\home\.**

**Note –** Do not use an asterisk in the mapping path, or Windows 95 will return a Device not connected error.

**6. If you want this extended drive to map automatically whenever you start up SunPCi, click the checkbox next to** Reconnect at logon**.**

Click OK. The new extended drive appears in the Exploring window.

### Mapping a Drive Letter to a Directory with a Long Path in Windows 95

If you need to map a drive to a UNIX directory that contains more than two path elements (/directory/subdirectory/subdir2), you will need to use UNIX symbolic links. For example:

**1. Become root on your machine.**

**2. Create a link from your root filesystem, substituting your path for the one shown in the following example. Type the following command and press Return:**

# **ln -s /net/typicalmachine/files1/anydir /anydir**

- **3. Click Start and select Programs and Windows Explorer from the pop-up menus.** The Exploring screen is displayed.
- **4. From the Tools menu, select** Connect Network Drive**.** The Map Network Drive dialog box is displayed.
- **5. Click on the drop-down arrow to the right of the Drive: field.**

A list of unassigned drive letters is displayed on the drop-down menu.

**6. Scroll downward until you find the drive letter you want, and then click to select it.**

The drive letter is displayed in the Drive: field.

**7. Type the following path into the Path: field, substituting the names of your directory for** anydir**:**

**\\anydir\.**

- **8. If you want this extended drive to map automatically whenever you start up SunPCi, click the checkbox next to** Reconnect at logon**.**
- **9. Click OK.**

The new extended drive appears in the Exploring window.

Your network drive now maps to /anydir, which is a symbolic link to the destination directory /net/typicalmachine/files1/anydir.

#### Installing Windows 95 Applications on Extended Drives

You can install Windows 95 applications on either of your emulated drives (C: and D:), or on any of the drives that you create using Windows Explorer. Because of the DOS file name limitations on the default extended drives (F:, H:, and R:), you should avoid installing Windows 95 applications on the default extended drives. Refer to "Extended Hard Drives" on page 48 for more information on the default extended drives.

#### Accessing Solaris Files and Directories in Windows NT

**Note –** You do not have to map CD-ROMs in Windows NT. Windows NT contains a separate CD-ROM driver.

Because Windows NT allows you to map files and drives on your local machine or on other machines in your workgroup, you need to specify that a file system drive resides on your Solaris workstation.

To map a file system drive in Windows NT, perform the following steps:

**1. Click Start and select Programs and Windows NT Explorer from the pop-up menus.**

The Exploring screen is displayed.

- **2. From the Tools menu, select** Map Network Drive**.** The Map Network Drive dialog box is displayed.
- **3. Click on the drop-down arrow to the right of the Drive: field.**

A list of unassigned drive letters is displayed on the drop-down menu.

**4. Scroll downward until you find the drive letter you want, and then click to select it.**

The drive letter is displayed in the Drive: field.

**5. Type the following path into the Path: field, substituting the names of your** *directory* **and** *subdirectory***:**

**\\localhost\***directory***\***subdirectory*

For example, to map a drive to /home/joeuser on your Solaris workstation, use this path:

**\\localhost\home\joeuser**

**6. If you want this drive to map automatically whenever you start up SunPCi, click the checkbox next to** Reconnect at logon**.**

Click OK. The new file system drive appears in the Exploring window the next time you open Windows NT Explorer.

**Note –** You can map long directory paths (that is, paths with more than two elements) in Windows NT. For example, you can map the path \\localhost\usr\local\bin in Windowns NT without using a symbolic link, but you would need to use the link to map the same directory path in Windows 95.

### Diskette Drives

If the workstation you are using has an internal diskette drive, it is referred to in Windows as drive A:.

**Note –** If you are running Solaris Volume Manager (vold) on your workstation, you will need to disable Volume Manager's control of the floppy drive before the floppy will function under SunPCi. The script vold\_floppy\_disable, located in the / opt/SUNWspci/bin directory, disables vold control of the floppy. To use the script, run it before you start up SunPCi. Otherwise, you will not be able to use the floppy drive as drive A:.

Most workstations come with one diskette drive; however, there are some SPARCstation systems that do not have a built-in diskette drive. If you have a SPARCstation system that does not have a built-in diskette drive, you will need to have one installed if you intend to install software or copy data from diskette.

### Ejecting Diskettes

To eject the diskette from the drive, first use the following command in a UNIX window:

% **eject floppy**

The system returns the following message:

/dev/rdiskette can now be manually ejected

Press the manual eject button on your workstation's floppy drive to eject the diskette.

#### Using Low-Density Diskettes

**Note –** Since Windows NT does not use DOS, you will not be able to perform this procedure on a Windows NT system.

Under the SunPCi program, just as on a PC, low-density diskettes must be formatted, read, or written as low-density diskettes. To format low-density diskettes, you must explicitly specify the diskette parameters while formatting.

To format a low-density DOS diskette, perform the following step:

● **At the DOS prompt, enter the DOS** format **command with** /t **and** /n **options.** For example, enter the following command at the DOS prompt:

C:\> **format a: /t:80 /n:9**

For more information about the format command, enter HELP FORMAT at the DOS prompt.

### CD-ROM Drives

SunPCi CD-ROM drives work differently in Windows NT than they do in Windows 95. The following sections explain how the CD-ROM drives works under each version of Windows.

#### Windows 95 CD-ROM Drives

You can connect to CD-ROM drives from within the SunPCi program to access DOS and Windows 95 software. The CD-ROM must be in the High Sierra File System (HSFS) format (which includes most, but not all, commercially sold CDs), and it can only be accessed by creating a SunPCi extended drive. The SunPCi software does not support Microsoft CD-ROM extensions.

This default drive mapping does not support long file names for use with Windows 95. To install software from a CD that requires long file names, map your CD-ROM drive to another drive letter, such as Z:, using Windows Explorer. For instructions on how to do this, refer to "Accessing Solaris Files and CD-ROMs From Windows 95" on page 49.

**Note –** If you have Solaris Volume Manager enabled, the default drive mapping for your CD-ROM drive is R:\cdrom\cdrom0.

### Windows NT CD-ROM Drives

SunPCi 1.1 software contains a direct CD-ROM driver for Windows NT, so mapping is not necessary if you are running Windows NT. To connect to a CD-ROM drive other than your default (if you are not running vold or if you have more than one CD-ROM drive installed), use the Attach CD-ROM command under the SunPCi Options menu.

#### Ejecting a CD From a CD-ROM Drive

To eject the CD from your CD-ROM drive, use the Eject CD command under the Options menu or press Meta-E.

# Using the Copy and Paste Commands

The SunPCi software allows you to copy text between UNIX windows on your workstation and Windows 95/NT. This section explains how to use your workstation keyboard keys to copy and paste.

**Note –** Font information is not passed along in Copy and Paste operations. Special characters and fonts may produce unexpected results when copied and pasted between UNIX and Windows. For best results, use plain text.

## Copying Text From a UNIX Window To Windows 95/NT

To copy text from a UNIX Window and paste it into Windows 95/NT, perform these steps:

**1. Use the mouse to highlight the text you want to copy, and then press the Copy key.**

**2. To paste the text into a Windows document, position the cursor where you want the text to appear and use the standard Windows Paste command, Ctrl+V.**

## Copying Text From Windows 95/NT To a UNIX Window

To copy text from Windows 95/NT and paste it into a UNIX Window, follow this procedure:

- **1. Use the mouse to highlight the text you want to copy, and then use the Standard Windows Copy command, Ctrl+C.**
- **2. To paste the text into the UNIX window, position the cursor where you want the text to appear, and then press the Paste key.**

# Printing From Windows 95/NT Using Solaris Printers

This section explains how to configure your Windows 95/NT settings on SunPCi so that you can print using your workstation's network printer.

**Note –** SunPCi does not support printing as a DOS printer. It is possible to select that option during the setup process, but it will not function.

To set up the printer from Windows 95/NT, follow this procedure:

- **1. From the Start menu, choose Settings, and then choose Printers.** The Printers window is displayed.
- **2. Double-click on the Add New Printer icon.** The Printer Wizard dialog box is displayed.
- **3. Click on Next. Select Network Printer, and then click the Browse button.** The Browse for Printer window is displayed.
- **4. Double-click on Entire Network to display all of the domains connected to your network.**
- **5. Locate SunPCi Host in the list of domains. Click on the plus sign (+) next to the name "SunPCi Host" to show the list of workstations in the domain.**
- **6. Locate the name of the system (print server) that corresponds to the printer you want to use.**
- **7. Double-click on that machine name to show the printer connected to the machine.**

Make sure you know the model of the printer you are using so that you can select the correct printer driver. For most PostScript printers, the Apple LaserWriter IINTX driver works best.

**8. Click on the printer and then click OK, and then follow the instructions described in the Printer Wizard dialog boxes.**

You are now ready to use your workstation's network printer as a Windows printer. For more information on how to print from Windows applications, refer to the documentation that came with your copy of Windows.

# Using Windows NT With SunPCi

This section explains how to perform some common tasks under Windows NT. For more information, refer to the Windows NT Workstation 4.0 documentation on the Windows NT CD-ROM.

## SunPCi 1.1 Hard Disks

This section discusses some of the properties of hard drives running under Windows NT. For more information about the drives, refer to the Windows NT documentation on the Windows NT 4.0 Workstation CD-ROM. The chapters of the books are in Microsoft Word format.

**Caution –** *Do not* partition your C: drive. You can create some C: drives to run Windows NT and others to run Windows 95, as described in "Installing Windows NT Workstation 4.0" on page 20.

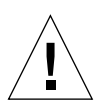

#### FAT versus NTFS Hard Disks

FAT and NTFS are file system formats used with Windows hard disks. If you are planning to run a D: drive on Windows NT, you may want to set it up as an NTFS drive. NTFS (NT File System) drives work more quickly under Windows NT.

The Microsoft NT Workstation *Start Here* manual (the hard copy manual included in your Windows NT installation package) discusses the differences between FAT and NTFS. It also discusses the conversion process, how to use Disk Administrator to convert FAT disks to NTFS, and the convert function.

### Converting a FAT Disk to NTFS

If you have an emulated drive (such as drive D:) in FAT format and you want to convert it to NTFS, use the Disk Administrator function in Windows NT to perform the conversion. *Do not* use the convert function from the C:\ command line to convert your D: drive.

To convert a C: drive, use the following command at the Windows NT Command Prompt:

C:\> **convert C: /fs:ntfs**

### "Dual Boot" Drives

If you want to "dual-boot" SunPCi software with both Windows NT and Windows 95, simply create another C: drive. When you want to run Windows 95, use the Attach Hard Disk command under the Options menu to select the C: drive file with Windows 95 on it, and then reset SunPCi. If you want to run Windows NT, use Attach Hard Disk to select the C: drive with Windows NT installed, and then reset SunPCi.

## How to Proceed

Appendix C explains how to fine-tune your SunPCi installation for optimum performance. If you need help troubleshooting any problems with your SunPCi installation, refer to Appendix A.

### APPENDIX **A**

# Troubleshooting

This appendix provides tips for rectifying problems you may encounter while using SunPCi software.

If you have a question or encounter a problem with SunPCi (such as a Windows NT "blue screen"), please contact your support provider. It is most helpful if you include the following information in your email:

- What you observed, including any error messages that were displayed
- What you were doing at the time
- The application you were using (including the application version number)
- Steps to recreate the problem (very important)

The following list describes the troubleshooting topics included in this appendix.

## Known Problems With SunPCi

This section describes some known problems with this release of SunPCi. Additional information on this release appears in the

SunPCi 1.1 Release Notes

.

Updates to the information in this section and workarounds (if available) will be posted to the SunPCi home page at http://www.sun.com/desktop/products/ sunpci.

**Note –** The SunPC ihome page contains software updates, patches, and other information about the SunPCi product. Visit the home page frequently for all the latest information.

## Running Microsoft Windows 95/NT Applications

### Running Windows 95 From CD-ROM

Windows 95 cannot be installed with the "Run From CD-ROM" option. Use any of the other options.

#### SunPCi Appears to Hang When Browsing Network Drives

If you are running Solaris 2.6 on your workstation, you may observe a very long time lag when browsing network drives. SunPCi may even appear to hang as it searches the contents of the drives. This is a feature of Solaris 2.6 and Solaris 7.

Solaris 2.6 contains a "browsing" feature that allows you to automatically view all automount points on your workstation. In Solaris 2.5.1 and earlier versions, automounted directories are not visible until they have been mounted.

This may cause Windows 95/NT applications to slow down considerably when browsing for files on your workstation (especially on your R: drive, which is /), and may cause problems when viewing very large directories with Windows Explorer or saving to a subdirectory in one of these directories.

You can turn off this problem by editing the Solaris 2.6 auto\_master file. To edit this file, perform the following steps:

**1. Use a text editor to open the file** /etc/auto\_master**.**

The file should look similar to the following:

```
# Master map for automounter
#
+auto_master
/net-hosts -nosuid, nobrowse
/homeauto_home -nobrowse
/xfn-xfn
```
**2.** Move the +auto\_master line in the file to the bottom of the list, after -nobrowse. If the -nosuid, nobrowse and -nobrowse keywords are not present in the file, add them.

The result should look similar to the following:

```
# Master map for automounter
#
/net-hosts -nosuid, nobrowse
/homeauto_home -nobrowse
/xfn-xfn
+auto_master
```
#### **3. Save the file and exit the text editor.**

#### **4. Reboot your system.**

The "browsing" feature should be turned off.

## Displaying Shortname Tails

When the DOS window reads a Windows 95/NT-style long file name, it truncates the long name into DOS format (that is, an eight-character file name followed by a three-character extension) and adds a number to the file (such as  $\sim$  1); this number is called a *shortname tail*. When reading long file names on extended drives in the Windows 95 DOS window or the Windows NT Command window, the window can only display shortname tails ending in the number 1; it cannot display  $\sim$ 2,  $\sim$ 3, and so on.

**Note –** The term "DOS window" refers to the DOS shell window that you access from Windows 95 (called the Command Window in Windows NT. It does not refer to DOS windows running under OpenDOS 7.01.

### Reading Windows Formatted CDs

**Note –** This section refers to Windows 95 only. If you are running Windows NT, skip this section.

Some versions of Solaris (Solaris 2.5.1 and 2.6) are unable to read some Windows formatted CDs, such as the RockRidge format. If SunPCi cannot read a CD you are trying to use, check the contents of the CD as described in the following procedure.

● **Open a Command Tool window on the Solaris desktop.**

Enter the following commands:

% **cd /cdrom/cdrom0**

% **ls -lR**

If the system responds with a message similar to the following, it is unable to read the setup file from your CD:

```
./setup.exe: No such file or directory
total 170
-r-xr-xr-x1 root sys45 Aug 21 1996 autorun.inf*
dr-xr-xr-x2 root sys2048 Nov 2611:46 doc/
-r-xr-xr-x1 root sys11171 Nov 25 10:01 readme.txt
dr-xr-xr-x2 root sys2048 Nov 26 11:46 setup/
```
If this happens, you will need to download and install a Solaris patch. Instructions for installation are included with the patch. You can find the patches at  $http://$ access1.sun.com.

- Download patch 104560 for Solaris 2.5.1.
- Download patch 105486 for Solaris 2.6.

The

SunPCi Installation Guide

contains instructions on how to install the patches, which are also included on the SunPCi software CD.

## Network Neighborhood

When you open the Network Neighborhood on the Windows 95/NT desktop, the Network Neighborhood window does not show My Workstation. The workstation and the SunPCi card share the same network interface, so they do not "see" each other on the network. Both can communicate with the network, however.

For more information on networking your workstation with your SunPCi host, refer to "Networking With SunPCi" on page 39.

### International Keyboard Support

**Note –** This section refers to DOS and Windows 95. If you are running Windows NT, skip this section.

DOS uses the file C:\dos\keyb.com as its keyboard driver. However, Windows 95 uses the file C:\windows\keyb.com. This results in the loss of support for international keyboards when you use Windows 95.

The following procedure explains how to modify your autoexec.bat and config.sys files to use the DOS keyboard driver for international support.

For more information on international support, refer to Appendix B.

To restore support for international keyboards, follow this procedure:

- **1. In the SunPCi window, click the Start button, and then select Programs and then Accessories from the pop-up menus.**
- **2. Select Notepad, and then open your** C:\autoexec.bat **file.**
- **3. Add the following line to the file:**

C:\dos\keyb.com

- **4. Save the file and close it.**
- **5. Open your** C:\config.sys **file.**

The following line may appear:

rem DEVICE=C:\DOS\SETVER.EXE

If it does appear, remove the rem (remark) statement and save the file.

If it does not appear, add the line  $DEVICE=C:\DOS\SETVER$ . EXE to the file and then save it.

- **6. Exit Notepad.**
- **7. Click the Start button and then select Shut Down from the pop-up menu.** The Shut Down Windows dialog box appears.
- **8. Select Restart the computer in MS-DOS mode and then click Yes to reboot SunPCi.**

When SunPCi has finished rebooting, the MS-DOS prompt appears in the SunPCi window.

**9. Enter the following commands at the DOS prompt:**

C:\> **CD DOS** C:\> **SETVER keyb.com 7.01** C:\> **win**

This sets the keyboard driver to the proper version and starts Windows 95.

You will need to enter the CD DOS and SETVER commands every time you start SunPCi. You may want to configure your SunPCi system to automatically boot to the DOS prompt each time. Refer to Appendix C for instructions on how to configure your system.

# SunPCi Hardware Problems

## Error Messages

The following table shows some error messages that result from hardware problems, possible causes of those problems, and solutions.

| <b>Error Message</b>                                                                                             | <b>Possible Cause</b>                                                                                                    | <b>Solution</b>                                                                                                    |
|----------------------------------------------------------------------------------------------------|----------------------------------------------------------------------------------------------------|----------------------------------------------------------------------------------------------------|
| Drive not<br>ready. Abort/<br>Retry/Fail?                                                                        | If you get this message when you<br>double-click on your CD-ROM drive in<br>Windows NT Explorer, your SunPCi<br>installation may have one of the<br>following problems: |                                                                                                    |
|                                                                                                    | Your workstation's Open Boot PROM<br>(OBP) is out of date.                                                                                                    | Update the OBP as<br>described in "OBP (Open<br><b>Boot PROM) Problems"</b><br>on page 71.                                                |
|                                                                                                    | Your CD-ROM drive may not be a Sun-<br>supplied drive.                                                                                                    | SunPCi only supports<br>Sun-supplied CD-ROM<br>drives. Replace the CD-<br>ROM drive in your<br>system with a Sun-<br>supplied drive.      |
| General<br>Protection<br>Failure                                                                                 | If running a Windows NT application<br>produces this failure or a Null<br>pointer message, your version of<br>Windows may require a software<br>patch.                  | Download and install<br>speu. exe as described<br>in "General Protection<br><b>Failures in Windows NT</b><br>Applications" on<br>page 76. |
| Warning: /etc/<br>devlink.tab not<br>updated<br>correctly<br>Perhaps the<br>system OBP<br>needs to be<br>updated | Your workstation's Open Boot PROM<br>(OBP) is out of date.                                                                                                    | Update the OBP as<br>described in "OBP (Open<br><b>Boot PROM) Problems"</b><br>on page 71.                                                |

**TABLE A-1** SunPCi Error Messages

#### **TABLE A-1** SunPCi Error Messages

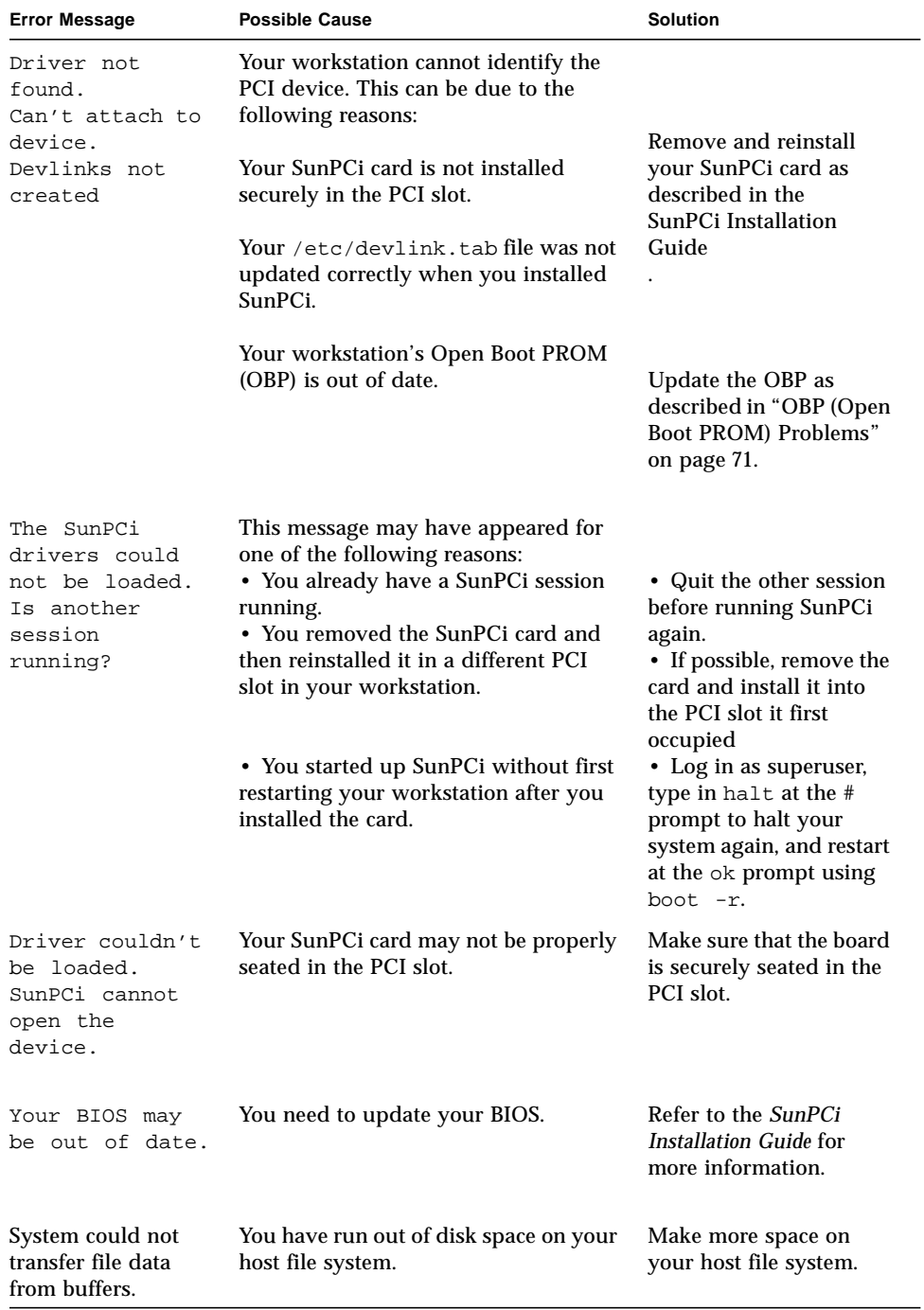

## Mouse Problems

TABLE A-2 shows some common mouse problems and possible solutions.

**TABLE A-2** Mouse Problems

| Problem                                                       | <b>Possible Cause</b>                                                | <b>Solution</b>                                                                                                    |
|---------------------------------------------------------------|----------------------------------------------------------------------|----------------------------------------------------------------------------------------------------|
| Two mouse cursors<br>appear on the<br>SunPCi desktop.         | You may not yet have installed the<br>SunPCi drivers for Windows 95. | To use the mouse before<br>you install the drivers,<br>choose Attach Mouse<br>from the Options menu,<br>or press Meta-M. After<br>you have finished<br>installing the drivers, the<br>mouse will operate<br>normally. |
| Mouse movements<br>appear jerky after<br>SunPCi installation. | You may not yet have installed the<br>SunPCi drivers for Windows 95. | Refer to Chapter 3 for<br>information on how to<br>install the drivers. After<br>you have finished<br>installing, you will notice<br>that the mouse<br>movement appears much<br>more smooth.                          |

## Diskette Drive Problems

TABLE A-3 shows some problems that can occur with the diskette drive and SunPCi.

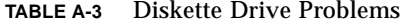

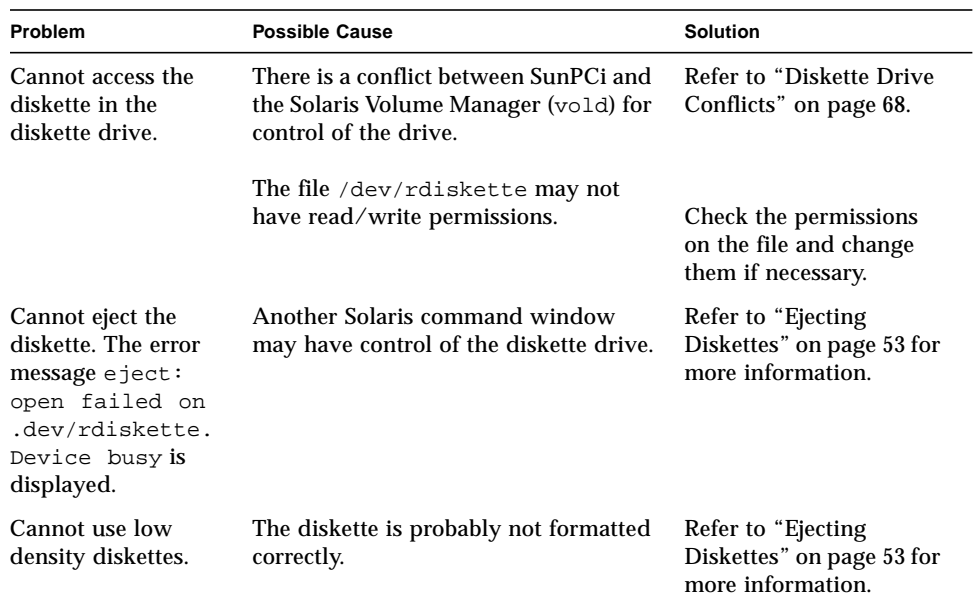

### Diskette Drive Conflicts

SunPCi software and the Solaris Volume Manager program (vold) tend to conflict with each other for control of the diskette drive. Volume Manager provides automatic mounting services for peripheral devices attached to your system, such as diskette drives.

The conflict arises when Volume Manager support is enabled on your system and you attempt to access a diskette drive through a SunPCi window. In such instances, an error message is displayed and the diskette access fails.

By default, when SunPCi software is installed, Volume Manager support is disabled for diskette drives, and so most users will not encounter a problem. However, it is possible to re-enable Volume Manager on your system, and thus encounter the problem at a later time.

If Volume Manager support for diskette drives has been re-enabled on your system, and you encounter problems accessing diskette drives through SunPCi, try disabling Volume Manager and restarting the SunPCi window. If the problem persists, try disabling Volume Manager and rebooting your system.

To disable the Solaris Volume Manager, perform the following steps:

- **1. Make sure that SunPCi is not running. Become superuser.**
- **2. Disable Volume Manager by entering the following command:**

```
# /opt/SUNWspci/bin/vold_floppy_disable
```
- **3. Exit superuser.**
- **4. Restart all SunPCi windows.**

## Keyboard Problem

#### Backspace Key Does Not Work in DOS (Windows 95 Only)

Do not map the Delete key to the Backspace key. If you do this, you will not have a Backspace key available when you are working with DOS applications. When you press the Backspace key, it will not backspace, but will instead delete the character at the current cursor location. If you have mapped these two keys by modifying your .xinitrc file, there will be a line in the file that reads: xmodmap -e keycode 50 = delete. You should remove this line to restore the original key assignments.

### CD-ROM Drive Problems

This section describes possible problems you might encounter with Windows 95 or Windows NT and your CD-ROM drives.

#### Problems with Windows 95

If you are trying to access Solaris files and CD-ROM drives from Windows 95 and you are unable to use the Map Network Drive command in Windows Explorer to set up the drive, be sure to check the following:

■ Make sure you have the CD in the CD-ROM drive. This is the most likely reason that a drive mapping may not work.

• Make sure you entered the path for the CD-ROM drive as  $\cdots\cdots0$ , with two backslashes at the beginning.

### Problems with Windows NT

TABLE A-4 describes some problems you might encounter with CD-ROM drives, possible causes, and solutions.

| Problem                                                                                                    | <b>Possible Cause</b>                                                                                                    | <b>Solution</b>                                                                                                    |
|----------------------------------------------------------------------------------------------------|----------------------------------------------------------------------------------------------------|----------------------------------------------------------------------------------------------------|
| When you insert or<br>eject a CD in one<br>CD-ROM drive, the<br>other CD-ROM<br>drive becomes<br>unreachable.                                                                     | You have two SCSI CD-ROM drives in<br>your system.                                                                                                 | You will need to select which CD-ROM<br>to use with SunPCi. Refer to "Setting"<br>Up Your CD-ROM Drive" on page 70.                                                                                                    |
| When you double-<br>click on the CD-<br>ROM drive in<br><b>Windows NT</b><br>Explorer, you get the<br>following error<br>message: Drive<br>not ready.<br>Abort/Retry/<br>Fail?    | Your workstation's Open Boot PROM<br>(OBP) is out of date.<br>Your CD-ROM drive may not be a Sun-<br>supplied drive.                               | Update the OBP as described in "OBP<br>(Open Boot PROM) Problems" on<br>page 71.<br>SunPCi only supports Sun-supplied<br>CD-ROM drives. Replace the CD-ROM<br>drive in your system with a Sun-<br>supplied drive.                                                  |
| Playing an audio CD<br>in Solaris using the<br>workman utility<br>causes Windows NT<br>to hang. Starting<br>Windows NT while<br>an audio CD is<br>playing pauses the<br>audio CD. | Your CD-ROM drive is being shared by<br>both Solaris and Windows NT. As soon<br>as Windows NT detects the presence of<br>the CD, it pauses the CD. | Disable CD detection in either Solaris<br>or Windows NT. The CD cannot be<br>shared by both operating systems.<br>Note that once you have disabled CD<br>detection in one operating system, you<br>will need to mount the CD manually in<br>that operating system. |

**TABLE A-4** CD-ROM Drive Problems in Windows NT

## Setting Up Your CD-ROM Drive

If you are not using Solaris Volume Manager (vold) to control your CD-ROM drive or if you have more than one CD-ROM drive, you will have to specify which drive you want to use with SunPCi. To set up your CD-ROM drive, perform the following procedure:

**1. Start SunPCi, if it is not already running.**

The console window from which you start the application displays the following message:

sunpci: Your SunPCi.ini file does not specify a CD device assuming /vol/dev/aliases/cdrom0

#### **2. From the Options menu, choose Attach CD-ROM.**

The Specify CD-ROM Device File dialog box is displayed.

**3. Type in the path to the CD-ROM device you want to use (for example,** /vol/dev/ aliases/cdrom0**).**

When you have finished typing in the path, click OK.

**4. Exit Windows NT and reset SunPCi.**

When SunPCi restarts, it will use the CD-ROM drive device you specified.

### OBP (Open Boot PROM) Problems

If you see the following message after installing SunPCi software, your workstation's Open Boot PROM (OBP) may be out of date.

```
## Executing postinstall script.
Warning: /etc/devlink.tab not updated correctly
          Perhaps the system OBP needs to be updated
```
Another way to check if your OBP is out of date is to see if the file /dev/sunpcdrv2 exists on your workstation. If the file does not exist, you will need to update the OBP. If it does exist, your OBP is current.

If your workstation's OBP is out of date, you will need to update it to be compatible with SunPCi. To perform the update, go to the following Web site and download the appropriate instructions for your particular workstation:

```
http://sunsolve.sun.com/pub-cgi/show.pl?target=patches/pub-
Hardware&na
```
To update your OBP, you will first need to find out the current version of your OBP software, and then update the OBP using the software that corresponds to your workstation type.

To find out your OBP version, follow these steps:

**1. Type the following command at the** % **prompt (do not type the** %**):**

% **/usr/sbin/prtconf -V**

You should see a display similar to the following:

OBP 3.11.2 1998/04/20 15:37

In this example, the OBP version is 3.11.2.

#### **2. Make note of your OBP version.**

You will need this information when you update your OBP. (The README file for the hardware upgrade contains information on the latest OBP revision number for your workstation type.)

#### **3. Obtain the latest OBP version for your platform.**

You should get the latest OBP from your Service Provider or from the sunsolve.sun.com Web site described earlier in this section. The OBP version required by your workstation depends on the workstation model.

#### **4. Open the README file for the OBP in any text editor and print it.**

The README file contains detailed and specific instructions on how to update your OBP, including the necessary hardware changes (moving a jumper on your workstation's CPU). It also shows the latest OBP revision number for your workstation type. Because you will have to turn off power to your system in order to move the jumper, you will need a printed copy of the instructions in order to complete the procedure.

**Note –** You may find it helpful to use a flashlight while moving the jumper.

#### **5. Follow the update instructions carefully.**
# Video Display Problems

## External Monitor Resolutions

TABLE A-5 shows the external VGA display resolutions that SunPCi supports. For best results, you may want to increase the amount of available video RAM from 1 Mbyte (the default) to 4Mbytes and reset the VGA memory clock to 70 MHz. For information on how to increase the video RAM, refer to .

**Note –** Before you change the resolution or display depth of your monitor, be sure to shut down all running applications and save your work. You do not need to test a new setting before applying it.

**Note –** Remember that increasing your video memory decreases the amount of available system memory.

| <b>Resolution (pixels)</b> | <b>Color Depth</b><br>(number of colors) | Refresh Frequency (Hz)                                         |
|----------------------------|------------------------------------------|----------------------------------------------------------------|
| $640 \times 480$           | 256, 32K, 64K, 1.6M                      | 60, 72, 75, 85                                                 |
| $800 \times 600$           | 256, 32K, 64K, 1.6M                      | 56, 60, 72, 75, 85                                             |
| $1024 \times 768$          | 256, 32K, 64K<br>1.6M                    | 43 (interlaced), 60, 70, 75, 85<br>43 (interlaced), 60, 70, 75 |
| 1280 x 1024                | 256<br>32K                               | 43 (interlaced), 60, 75<br>43 (interlaced), 60                 |

**TABLE A-5** SunPCi External Video Resolutions

## Printer Problems

This section describes some problems you may encounter when printing from applications running under SunPCi software.

### Problems Printing to a PostScript Printer

If you are having problems printing from an application to a PostScript printer, try the following:

- Print to a file and print the file from a command window using 1p *filename*. If this does not work, it may be an indication that your printer is not configured correctly. Make sure your default printer and any other printer you are trying to access is set up in your /etc/lp/printers directory.
- Make sure the setting in your application matches the setting for the default printer in your Windows 95/NT Network Control Panel. The Setup Wizard will have already installed and configured the PostScript printer for you, if you performed these steps during installation.
- Print to a file. View the file from a Solaris command window using  $od -a$ . If you see the letters eot anywhere in the file, it is an indication that there are ^D characters present in the file. The PostScript printer will not recognize these characters.

# SunPCi Software Problems

# Installation Problems

This section lists some possible problems with installing and running SunPCi software.

| <b>Error Message</b>                                                                  | <b>Possible Cause</b>                                                   | <b>Solution</b>                                                                                                    |
|---------------------------------------------------------------------------------------|-------------------------------------------------------------------------|----------------------------------------------------------------------------------------------------|
| Not enough disk<br>space to<br>install SunPCi<br>software.                            | Your workstation's hard disk or your<br>home directory is out of space. | Delete unnecessary files,<br>applications, or both to<br>make more disk space<br>available. If necessary,<br>ask your system<br>administrator for<br>assistance. When you<br>have created or obtained<br>more disk space, start<br>the SunPCi installation<br>again. As an alternative,<br>you can install SunPCi<br>software on a different<br>disk or system. |
| You need<br>additional swap<br>space to<br>install and run<br>the SunPCi<br>software. | SunPCi software requires a minimum<br>of 12 Mbytes of swap space.       | Increase the amount of<br>swap space on your<br>system and then try<br>installing SunPCi<br>software again.                                                                                                    |

**TABLE A-6** SunPCi Installation Error Messages

# Software Startup Problems

When starting SunPCi software, you may encounter one of the following error messages.

Command not found

Make sure that the SunPCi program directory—by default, /opt/SUNWspci/bin—is in your environment PATH. Refer to Chapter 3 for instructions.

Correct Solaris Installation Required

If you do not have the correct Solaris installation on your system, you will encounter problems when attempting to start SunPCi software. SunPCi software requires at least the End User System, Developer System, or Entire Distribution installations of Solaris versions 2.5.1 and 2.6 and Solaris 7. SunPCi will not run if you only have the Core System installed. Ask your system administrator for assistance in determining which system is installed on your workstation.

## Windows 95 or Windows 95 Application Installation Problems

Whenever you install new applications on SunPCi, make sure you have your Windows 95 CD available. The installation program may require files from the Windows 95 CD.

## Windows NT Problems

This section describes some problems you may encounter while using Windows NT.

### General Protection Failures in Windows NT Applications

If your Windows applications show General Protection Failure or Null Pointer errors, you may need to install the Microsoft Windows Library update patch speu.exe. This patch is not included with the Windows NT software or with Service Pack 4. Information on the patch and the patch file are located on the Microsoft Web site at the following location:

http://www.microsoft.com/windows/downloads/contents/ wurecommended/s\_wuservicepacks/mfclibrary/default.asp?site=ntw

#### Problems Installing to Network Drives

If you have problems installing Windows NT applications to network drives, try installing the applications to your C: or D: drives. The applications should then install correctly.

#### Recovering from Windows NT Setup

After you have finished installing and configuring Windows NT, you may want to use the Windows NT CD again at another time (for example, to view the Windows NT documentation on the disk). If you insert the Windows NT CD into your CD-ROM drive, an Autorun dialog box is displayed. This dialog box includes the Windows NT Setup option. *Do not* use this option to reinstall Windows NT; use the Add/Remove Software option in the Autorun dialog box or the Add/Remove Software Control Panel.

If you did select the Windows NT Setup option by mistake, select a different operating system in the OS Loader screen after SunPCi reboots. For example, choose Last Operating System on C:.

### Creating Windows NT Repair Disks

The boot floppies that come with the Windows NT Workstation package do not contain the SunPCi drivers. If you try to use these repair disks to recover from a Windows NT, the SunPCi drivers will not be installed and the software will not work correctly.

If you want to create a repair disk for your SunPCi installation of Windows NT, perform the following procedure:

- **1. From the Start Menu, choose Shut Down, and then choose Restart the Computer.**
- **2. Click OK.**

Windows NT shuts down and restarts.

**3. At the OS Loader screen, use the down arrow key to select Previous Operating System on C:. Press Return.**

SunPCi then boots into DOS. When it has finished booting, the DOS prompt  $(C:\>)$ is displayed.

**4. Back up the following files to another area on your workstation's hard disk or to a floppy. These files are needed in order to initialize the MS-DOS environment.**

C:\winnt\system32\Autoexec.nt C:\winnt\system32\Config.nt

**5. Copy the following files to a floppy disk. If Windows NT Workstation 4.0 does not start up, you will need this floppy in order to boot Windows NT.**

```
C:\Ntldr
C:\Boot.ini
C:\Ntdetect.com
C:\bootsect.dos
C:\Hal.dll
```
You might want to make more than one copy of this floppy, in case one copy is damaged or lost.

**6. Copy these registry files to a directory on your workstation's hard disk (such as** \$HOME/temp**). You will need these files to restore the Windows NT Registry.**

```
C:\System32\config\Sam
C:\System32\config\Sam.log
C:\System32\config\Sam.sav
C:\System32\config\Security
C:\System32\config\Security.log
C:\System32\config\Security.sav
C:\System32\config\Software
C:\System32\config\Software.log
C:\System32\config\Software.sav
C:\System32\config\System
C:\System32\config\System.alt
C:\System32\config\System.sav
C:\System32\config\System.log
C:\System32\config\Default
C:\System32\config\Default.log
C:\System32\config\Default.sav
C:\System32\config\Userdiff
C:\System32\config\Userdiff.log
```
**Note –** You may not have . sav files in your directory. This is normal. However, if you do have .sav files, it is a good idea to back them up.

**7. Copy these files to floppy to restore the default user profile:**

```
C:\winnt\profiles\Default User\Ntuser.dat
C:\winnt\profiles\Default User\NTuserdat.log
```
**Note –** In DOS, the directory will appear as  $C:\winnt\prod\frac{1}{e}\Delta_1\$ .

#### Using the Repair Disks

When you need to recover Windows NT, follow this procedure:

**1. Insert the floppy with the DOS files you copied into your floppy drive and then start SunPCi.**

Your SunPCi window will boot to the DOS prompt.

**Note –** If you have trouble booting to the DOS prompt and you have the MS-DOS 6.22 diskette available, insert the DOS diskette into your floppy drive and restart SunPCi again.

- **2. At the DOS prompt, copy the files from the other floppies back into the directory paths specified in each of the steps.**
- **3. Copy the files you stored on your workstation's hard disk into the specified directories.**
- **4. When you have finished copying all of the saved files into their respective directories, choose File and Reset PC to restart SunPCi.**

SunPCi boots into Windows NT.

**5. If you have trouble booting into Windows NT, insert the floppy with the Windows NT boot files that you created in Step 1 of the previous procedure in your floppy drive and restart SunPCi again.**

Windows NT should boot from the floppy; press F3 to boot to the DOS prompt. You can now recopy the Windows NT boot files from the floppy disk onto your C: drive.

**Note –** If you need to restore the Windows NT system password files only, restore the following files:

```
C:\System32\config\Sam
C:\System32\config\Sam.log
C:\System32\config\Sam.sav
```
### Emulated Hard Drive Problems

#### Attaching Drive C:

To be sure that you will always be able to attach drive C:, you can change the permissions on the drive. Changing the permissions will keep other users from being able to attach drive C: even when you are not using the SunPCi program. To change permissions on drive C:, type the following in a command window:

```
% chmod 600 ~/pc/C.diskimage
```
This makes the drive inaccessible to other users.

#### Disk Error Messages

If your SunPCi window shows the message Non-system disk or disk error at startup, your C: drive may have been corrupted, or you have a non-bootable floppy disk in drive A:. If you do not have a floppy disk in drive A:, delete the default C: drive file in \$HOME/pc and then restart SunPCi.

You may want to make periodic backup copies of your C: drive. Refer to "Backing Up Your C: Drive" on page 47 for more information.

## Extended Drive Problems

#### Cannot Mount Extended Drives With Windows Explorer

If you cannot mount extended drives, networking may not be installed on SunPCi.

Try to log in to the network first. If you can reach the network from the UNIX side, then go to the Start menu in SunPCi and select Control Panel, then double-click on Network. Set up your SunPCi installation on the network. Refer to your Windows documentation for more information.

If you still cannot connect to the network after logging in, you will need to reinstall Windows 95.

To log in to the network, follow this procedure:

● **Start up SunPCi and enter your user name and password when the dialog box prompts you to log in to Microsoft Networking.**

To log in to the network if you are already running SunPCi, follow these steps:

- **1. Click the Start button and then select Exit.**
- **2. When the dialog box asks you whether you want to shut down or restart the computer, click on Restart.**
- **3. When the Microsoft Networking dialog box appears, type in your user name and password and press Return.**

You will then be able to mount extended drives. Refer to "Extended Hard Drives" on page 48 for instructions on how to use Windows Explorer to map network drives.

# Networking Problems

### Cannot Connect to Other Systems

Before you start to diagnose problems using SunPCi to connect to other systems on the network, make sure that you have configured SunPCi and your workstation as follows:

- Your workstation and SunPCi host must have different IP addresses.
- Both the SunPCi host and the workstation should be located on the same physical subnet, although they may be on different virtual subnets.
- Your workstation and SunPCi must have the same netmask. The value of the netmask depends on the type of network you are using; contact your network administrator for more information.

If you are having trouble using SunPCi with TCP/IP, perform the following steps to determine the cause of the problem.

**Note –** You will need to know the names and IP addresses of another system on the same subnet as your workstation, and of a system not on the same subnet. Contact your network manager if you do not have this information.

Diagnosing TCP/IP Problems

**1. In the SunPCi window, open a DOS window. In Windows 95/NT, choose the Start button and then select Applications and MS-DOS Prompt from the pop-up menus.**

The DOS Prompt window is displayed.

**2. Enter the** ping **command, followed by the IP address of a system on your subnet (not your workstation). For example:**

C:\> **ping 206.4.151.254**

If this ping command succeeds, proceed to Step 1. If it returns an error such as Host not found, your SunPCi card may be using the wrong subnet, or your netmask may be incorrect. Contact your network manager to make sure you have the correct information.

**3. Enter the** ping **command, followed by the name of the system you pinged in Step 1. For example:**

C:\> **ping bobswk**

If this ping command succeeds, proceed to Step 1. If it returns an error, your DNS (Domain Name Service) needs to be reconfigured. Contact your network manager for the host name, domain name, and IP address of each DNS server on your network.

**4. Enter the** ping **command, followed by the IP address of a system not on your subnet. For example:**

C:\> **ping 199.172.10.2**

If this ping command succeeds, proceed to Step 1. If it does not succeed, make sure that you have specified the correct network router. Contact your network manager.

**5. Enter the** ping **command, followed by the name of a system not on your subnet. For example:**

C:\> **ping maryswk**

If this ping command succeeds, then TCP/IP is set up correctly. If it returns an error, contact your network manager and double-check the information you set up for the DNS servers as described in Step 1.

SunPCi 1.1 User's Guide • September 1999

### APPENDIX **B**

# SunPCi International Support

SunPCi software gives you the national language support you need to run your applications on an international keyboard. The first time you started the SunPCi program, as described in Chapter 3, you were presented with a list of regional languages and countries from which to choose. You entered the number that corresponded to the language or country your keyboard supports. These regional languages and country names represent code pages in PC terminology. If you want to change your code pages and leyboard language tables, use the instructions in this appendix.

There are two ways to set up international keyboard support for SunPCi software:

- Use the KBTYPE and KBCP environment variables to select the correct keyboard language table and code page for your installation. Refer to "Using the Keyboard Environment Variables" on page 85 for more information.You can use this procedure with Windows NT or Windows 95.
- Manually set up Windows 95 to use the DOS keyboard driver and code pages. Refer to "Code Pages and SunPCi Software" on page 89 for more information. Because Windows NT does not use DOS, you can only use manual setup with Windows 95.

# Using the Keyboard Environment Variables

This section describes the following topics:

- Setting the KBTYPE Environment Variable
- Setting the KBCP Environment Variable
- Turning On an Environment Variable
- Turning Off an Environment Variable

# Setting the KBTYPE Environment Variable

The KBTYPE environment variable specifies the keyboard language table to use with the SunPCi software. To set KBTYPE, refer to "Turning On an Environment Variable" on page 87. TABLE B-1 lists the values for KBTYPE and the corresponding languages.

| <b>KBTYPE Value</b> | Keyboard Language         |
|---------------------|---------------------------|
| be                  | Belgium                   |
| cf                  | Canadian French           |
| dk                  | Danish                    |
| fr                  | French                    |
| gf                  | Swiss German              |
| gr                  | German                    |
| it                  | Italian                   |
| la                  | Latin American<br>Spanish |
| nl                  | Dutch (Netherlands)       |
| no                  | Norwegian                 |
| po                  | Portuguese                |
| sf                  | Swiss French              |
| sg                  | Swiss German              |
| sp                  | Spanish                   |
| su                  | Finnish                   |
| <b>SV</b>           | Swedish                   |
| uk                  | U.K. English              |
| us                  | U.S. English              |

**TABLE B-1** KBTYPE Values

### Setting the KBCP Environment Variable

The KBCP environment variable specifies the keyboard code page. The code page specifies the characters set (accents, currency symbols, and so on) t be used with a keyboard. lists the possible values for the KBCP environment variable.

**TABLE B-2** KBCP Values

| Value | <b>Description</b>                                                                                                    |
|-------|----------------------------------------------------------------------------------------------------|
| 437   | United States code page                                                                                                    |
| 850   | Multilingual code page, including all characters for most languages<br>of European, North American, and South American countries |
| 860   | Portuguese code page                                                                                                    |
| 863   | Canadian French code page                                                                                                    |
| 865   | Nordic code page, including all characters for the Norwegian and<br>Danish languages                                             |

To set KBCP, refer to "Turning On an Environment Variable" on page 87. For more information on code pages and their functions, refer to "What Is a Code Page?" on page 90.

## Turning On an Environment Variable

To use an environment variable, follow these steps:

- **1. Make sure SunPCi is not running, or exit SunPCi if it is running.**
- **2. Open a terminal window on your desktop.**
- **3. To set an environment variable, type the following command at the % prompt and press Return (do not type the %). Substitute the name of the environment variable for** VARIABLE\_NAME**, and the value for the variable (if required) for** *value***.** C Shell:

% **setenv VARIABLE\_NAME=***value*

Bourne Shell:

```
% VARIABLE_NAME=value
% export VARIABLE_NAME
```
**4. Start SunPCi.**

### Turning Off an Environment Variable

To turn off an environment variable, type the following command and substitute the name of the environment variable for VARIABLE\_NAME.

% **unsetenv VARIABLE\_NAME**

# How an International Keyboard Works Under DOS

Your Sun international keyboard fully emulates the local-language DOS AT/102 keyboard. Each keyboard offers all the characters in the US-ASCII and the local AT/ 102 character set, plus any other characters routinely used within that country.

In general, there is nothing unusual about the way this keyboard works for most characters. You press the key and the character appears on the screen. To get an uppercase character, you either hold the Shift key or set the Caps Lock. If there are three characters shown on the key, you hold the Alt-Graph key while pressing the key to get the third character. However, there are a few special ways in which the keyboard operates under DOS:

- The keyboard provides access to more characters than are available on the locallanguage DOS keyboard.
- Under both DOS and Solaris operating systems, some characters are used both as accents and as separate characters, such as the carat  $(^{\wedge})$  and the tilde  $(\sim)$ . Under the Solaris system, these characters have separate keys—one for use as a floating accent and one for the separate character. Under DOS, there is one key that provides both functions. To use the key to enter a floating accent, press the key. To use the key to enter a separate character, simultaneously press the key and the space bar.
- Characters that are not available on the local DOS keyboard may be ignored when you attempt to use them.

Windows 95 uses a different keyboard driver than does DOS. If you want to manually set up Windows 95 to support international keyboards under, you will need to load the DOS keyboard driver.

**Note –** If you use the environment variables to specify the international keyboard, you will not need to manually set up Windows 95. Refer to "Using the Keyboard Environment Variables" on page 85 for more information on the environment variables. For more information on how to perform the manual setup, refer to "Setting Device Code Pages" on page 94.

## DOS Character Set

Whenever you, or a program you are using, creates a file under DOS, the DOS character set is used. Whenever you create a file under the Solaris system, the ISO 8859 Latin 1 character set is used. You do not need to be aware of this unless you want to use a DOS file in the Solaris environment, or a Solaris file in the DOS environment. To convert files from one format to the other, two conversion utilities are provided—dos2unix and unix2dos. Only characters that are available in both the DOS character set and the ISO 8859 Latin 1 character set can be converted between formats. Fortunately, most commonly used characters are available in both character sets.

However, if you have a text file that contains special characters, these characters may not be convertible. Most word processors and text-processing programs use special codes in their files to indicate character style or page layout. Most of these programs, however, have options to store the file as "text only" or to "print to a file," which eliminates the special codes and allows you to convert the file using the dos2unix and unix2dos commands.

# Code Pages and SunPCi Software

DOS provides national language support through the use of language-specific code pages. The first time you start the SunPCi program, code pages are set for you when you are presented with a screen that instructs you to enter the number of the country matching your keyboard.

If you want to change code pages at some time, follow the instructions in the section "Using Code Pages in DOS" on page 92 or use the KBCP environment variablem as described in "Setting the KBCP Environment Variable" on page 87.

## What Is a Code Page?

A *code page* is a table that defines the character set you are using. Each *character set* contains 256 entries specific to a country or language. The characters are translated from the code page table and used by your keyboard, screen, and printer. An example is the set of letters, numbers, and symbols (such as accent marks) used by French-Canadians. When the character set is put into a table for use by DOS, it becomes the Canadian-French code page.

There are two types of code pages, *hardware* and *prepared*. A *hardware* code page is built into a device. For example, a printer manufactured for use in Portugal has a Portuguese hardware code page in it. Many devices can use only their own hardware code page.

*Prepared* code pages are provided in code-page information (.CPI) files in your software. OpenDOS includes the following prepared code pages:

- 437 United States code page
- 850 Multilingual code page, including all characters for most languages of European, North American, and South American countries
- 860 Portuguese code page
- 863 Canadian-French code page
- 865 Nordic code page, including all characters for the Norwegian and Danish languages

## Devices Supporting Multiple Languages

The following devices can use prepared code pages to switch from one language to another:

- EGA and VGA displays or compatible
- IBM Proprinter model 4201 or compatible
- IBM Proprinter model 4208 or compatible
- IBM Quietwriter III printer model 5202 or compatible
- Epson FX850 and FX1050 printers
- Printers compatible with the above printers

For example, you have EGA support with the SunPCi program that allows you to switch between the United States code page and the Multilingual code page by entering the appropriate DOS commands. With prepared code pages, a single system can support multiple national languages.

### National Language Support Codes

When you use commands to set up your system for a national language, DOS makes sure the screen, printer, and keyboard codes you request work together. The valid combinations of prepared code pages, country codes, and keyboard codes are defined in the COUNTRY.SYS and KEYBOARD.SYS files. The supported combinations are listed in TABLE B-3.

Both Swiss French and Swiss German use country code 041. Country codes 358 and 972 assume United States code page 437, but include country-specific date and time conventions. For example, if you use country code 351 (Portugal), you can use prepared code pages 860 and 850 and the po (Portugal) keyboard code. You could not use the us (United States) keyboard code. If you enter a country code 002 with a us keyboard code, DOS displays an error message when you restart the system.

| Country, Region, or Language | Country<br>Code | Prepared<br><b>Code Pages</b> | Key<br>Code                  |
|------------------------------|-----------------|-------------------------------|------------------------------|
| <b>United States</b>         | 001             | 437, 850                      | <b>us</b>                    |
| Canadian-French              | 002             | 863, 850                      | cf                           |
| Latin America                | 003             | 437, 850                      | la                           |
| Netherlands                  | 031             | 437, 850                      | nl                           |
| Belgium                      | 032             | 437, 850                      | be                           |
| France                       | 033             | 437, 850                      | fr                           |
| Spain                        | 034             | 437, 850                      | sp                           |
| Italy                        | 039             | 437, 850                      | it                           |
| Switzerland                  | 041             | 437, 850                      | sf, sg                       |
| <b>United Kingdom</b>        | 044             | 437, 850                      | uk                           |
| Denmark                      | 045             | 865, 850                      | dk                           |
| Sweden                       | 046             | 437, 850                      | SV                           |
| Norway                       | 047             | 865, 850                      | no                           |
| Germany                      | 049             | 437, 850                      | gr                           |
| English (International)      | 061             | 437, 850                      | $\qquad \qquad \blacksquare$ |
| Portugal                     | 351             | 860, 850                      | po                           |
| Finland                      | 358             | 437, 850                      | su                           |
| <b>Israel</b>                | 972             | 437                           | $\overline{\phantom{a}}$     |

**TABLE B-3** National Language Support

#### **TABLE B-3** National Language Support

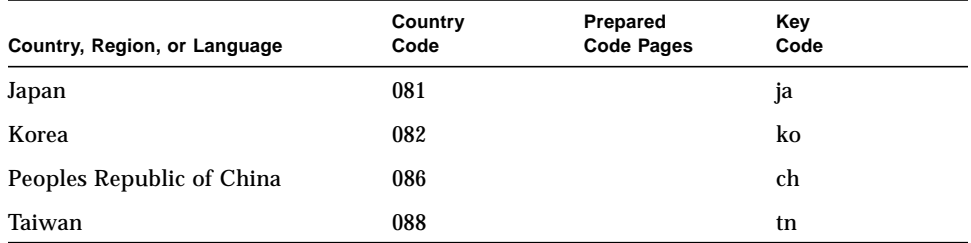

## Using Code Pages in DOS

The following sections explain the basics of using code pages, including how to set up your system to support a particular character set. Also, several examples, using different hardware and prepared code pages, are provided. The examples show you how to manually set up your system to support national languages. It is assumed that all DOS files are in the directory  $\text{dos}$  on drive C:.

**Note –** You can also set up the code pages by using the KBCP environment variable with SunPCi, as described in "Setting the KBCP Environment Variable" on page 87.

#### Manually Setting the System Code Page

DOS uses the AUTOEXEC.BAT and CONFIG.SYS files to set up system code pages to support a national language. Examples of CONFIG.SYS commands are shown later in this chapter. Remember, when you change your CONFIG.SYS file, you must reboot the SunPCi window to enable the new settings.

To set up your system to support a character set, follow this procedure.

- **1. In your** CONFIG.SYS **file, perform the following steps:**
	- **a. Use the** country **configuration command to control country-specific characteristics such as the time format, date format, currency symbol, and character-sorting sequence.**
	- **b. Use a** device **configuration command to tell DOS the hardware code page is a device and to allocate buffers for prepared code pages.**
	- **c. Use an** nlsfunc **command to load the memory-resident national support functions. If you forget to issue the** nlsfunc **command, DOS will not allow you to specify code pages or keyboard codes.**
- **2. In your** AUTOEXEC.BAT **file, use the following commands:**
- **a. Use a** mode cp prepare **command to prepare code pages for each device that supports code-page switching.**
- **b. Use a** keyb **command to select the keyboard layout.**
- **c. Use a** chcp **command to select the code pages for all prepared devices. DOS automatically prepares two system code pages and selects the primary code page for your country. If you want to use the other code page prepared for your country, you can use the** chcp **command again.**

#### Setting Country and Keyboard Codes

The first example uses only a hardware code page; code-page switching is not used. The commands tell DOS to accept the country information for France and load the French keyboard program. This example is similar in most European countries.

To the end of your CONFIG.SYS file, add the following line:

country=033,,c:\dos\country.sys

To the AUTOEXEC.BAT file, add the following line:

```
keyb fr,,c:\dos\keyboard.sys
```
**Note –** The default AUTOEXEC.BAT file contains two lines at the end of the file that invoke AUTOEXEC.BAT files on the E: or H: drive. If your AUTOEXEC.BAT file still contains these lines, place the international command lines before them.

#### Using Hardware and Prepared Code Pages

The next example uses two code pages—one hardware and one prepared. In this instance, the system you are setting up uses the German code page provided in the EGA and the United States code page provided by DOS.

To the end of your CONFIG.SYS file, add the following on separate lines:

```
country=049,,c:\dos\country.sys
device=c:\dos\display.sys con:=(ega,437,1)
install=c:\dos\nlsfunc.exe c:\dos\country.sys
```
These CONFIG.SYS statements tell DOS that the hardware code page (437) in the Enhanced Graphics Adapter should be used, and that you are allocating space for one prepared code page. Also, they load memory-resident, national support functions.

To the end of your AUTOEXEC.BAT file, add the following exactly as shown (on separate lines):

```
mode con cp prep=((437)c:\dos\ega.cpi)
keyb gr,,c:\dos\keyboard.sys
chcp 437
```
These AUTOEXEC.BAT commands do the following:

- Load prepared code page 850 into memory—they get the code page from the EGA.CPI file.
- Load the German (gr) keyboard program.
- Start the system with the United States (437) code page.

### Setting Device Code Pages

The following two sections describe two methods for setting a code page for a specific device, including a console screen and a printer.

#### Setting Screen Code Pages

This example uses two prepared code pages—no hardware code pages are used—to set up the system to support Denmark/Norway and the Multilingual national languages.

To the end of your CONFIG.SYS file, add the following on separate lines:

```
country=045,,c:\dos\country.sys
device=c:\dos\display.sys con:=(ega,,2)
install=c:\dos\nlsfunc.exe c:\dos\country.sys
```
These CONFIG.SYS commands tell DOS that the EGA's hardware code page is not used, and that you are allocating space for two prepared code pages. Also, they load memory-resident, national support functions.

To the AUTOEXEC.BAT file, add the following exactly as shown (on separate lines):

```
mode con cp prep=((865,850) c:\dos\ega.cpi)
keyb dk,,c:\dos\keyboard.sys
chcp 865
```
**Note –** If the AUTOEXEC.BAT file contains two lines at the end of the file that invoke AUTOEXEC. BAT files on the  $E:$  or  $H:$  drive, place the international command lines before these lines.

These AUTOEXEC.BAT commands do the following:

- They load prepared code pages 865 and 850 into memory—they get the code pages from the EGA.CPI file.
- They load the Denmark (dk) keyboard program.
- They start the system with the Denmark/Norway (865) code page.

**Note –** Refer to your DOS manual for information on the PRINTER. SYS file and the types of printers it supports for code-page switching.

#### Setting Parallel Printer Code Pages

The second example also uses two prepared code pages. It assumes you have an IBM Proprinter model 4201 connected to LPT1. The system is set up to support Denmark/Norway and the Multilingual national languages.

To the end of your CONFIG.SYS file, add the following on separate lines:

```
country=045,,c:\dos\country.sys
device=c:\dos\display.sys con:=ega,,2
device=c:\dos\printer.sys lpt1:=4201,,2
install=c:\dos\nlsfunc.exe c:\dos\country.sys
```
These CONFIG.SYS commands tell OpenDOS that the hardware code page is not used, and that you are allocating space for two prepared code pages in each device. Also, they load memory-resident, national support functions.

To the AUTOEXEC.BAT file, add the following on separate lines:

```
mode con cp prep=((865,850)c:\dos\ega.cpi)
mode lpt1 cp prep=((865,850)c:\d_0*(4201.cpi)keyb dk,,c:\dos\keyboard.sys
chcp 865
```
**Note –** If the AUTOEXEC, BAT file contains two lines at the end of the file that invoke AUTOEXEC. BAT files on the  $E:$  or  $H:$  drive, place the international command lines before these lines.

These AUTOEXEC.BAT commands do the following:

- They load prepared code pages 865 and 850 into memory. For the EGA, they get the code pages from the EGA.CPI file. For the printer, they get the code pages from the 4201.CPI file.
- They load the Denmark (dk) keyboard program.
- They start both devices with the Denmark/Norway (865) code page.

### Switching Between Code Pages

After using the CONFIG.SYS and AUTOEXEC.BAT file commands to set up your system for multiple national languages, use the following command to change to a different code page on all devices or for a single prepared device:

C:\> *chcp code page*

*or*

C:\> *mode device cp select=code page*

where:

*code page* is one of the pages set up in AUTOEXEC.BAT and *device* is CON or LPT1.

### Listing Current Code Pages

You can list the current prepared and selected code pages for your console screen or a parallel printer by using the mode command in the following form:

C:\> *mode device* cp

### Displaying Current Device Code Pages

To display the current code pages for your console screen device, enter the following:

C:\> mode con cp

OpenDOS displays a message similar to this one:

```
CODE EXAMPLE B-1 OpenDOS Output
```

```
Active code page for device CON is 437
hardware code pages:
   Code page 850
prepared code pages:
   Code page 437
```
**CODE EXAMPLE B-1** OpenDOS Output

```
Code page 850
   Code page not prepared
   Code page not prepared
MODE Status Code page function completed
Active code page for device CON is 437
```
### Refreshing Lost Code Pages

It is possible for prepared code pages to be lost due to hardware errors. For example, suppose you had selected the Canadian-French code page (863) as the active code page for your console screen (CON). But, because of a hardware error, the active code page was lost. You can use the refresh keyword with the mode command to restore the lost code page for your screen, by entering the following:

C:\> **mode con cp refresh**

### The \$LANG Variable

There are two Solaris commands—/usr/bin/dos2unix and /usr/bin/ unix2dos—that enable you to specify code pages. For example, to convert the task\_list file, created with code page 850, from a DOS to a Solaris format, use the dos2unix command, and enter the following:

C:\> **dos2unix –850 task\_list task\_list**

If the code page is not specified on the command line, dos2unix and unix2dos will check the \$LANG environment variable to determine which code page to use. To check whether your \$LANG variable is set, enter the following in a Solaris command window:

% **env | grep LANG**

If you do not have the \$LANG variable set, or if it is set to anything but the settings listed in TABLE B-4, SunPCi software uses the default US code page 437 and the en\_US (English-US) \$LANG setting.

**TABLE B-4** \$LANG Variable Settings

| \$LANG Variable Setting | Language/Territory      |
|-------------------------|-------------------------|
| C                       | Default "C" locale      |
| $es\_AR$                | Arabic                  |
| da                      | Danish                  |
| de                      | German                  |
| $de_A$ T                | <b>Austrian German</b>  |
| de_CH                   | Swiss German            |
| el                      | Greek                   |
| en_AU                   | Australian English      |
| en_IE                   | <b>Irish English</b>    |
| en_NZ                   | New Zealand English     |
| $en\_UK$                | <b>UK English</b>       |
| en_US                   | <b>US English</b>       |
| es                      | Spanish                 |
| $es_BO$                 | <b>Bolivian Spanish</b> |
| $es$ <sub>CL</sub>      | Chilean Spanish         |
| es_CO                   | Colombian Spanish       |
| $\rm es\_CR$            | Costa Rican Spanish     |
| $es\_EC$                | Ecuadorian Spanish      |
| $es_GT$                 | Guatemalan Spanish      |
| es_MX                   | Mexican Spanish         |
| $es_NI$                 | Nicaraguan Spanish      |
| es_PA                   | Panamanian Spanish      |
| $es$ $PE$               | Peruvian Spanish        |
| $es_PY$                 | Paraguayan Spanish      |
| $\mbox{es\_SV}$         | Salvadoran Spanish      |
| es_UY                   | Uruguayan Spanish       |
| es_VE                   | Venezuelan Spanish      |

| \$LANG Variable Setting | Language/Territory |
|-------------------------|--------------------|
| $_{\rm fr}$             | French             |
| $fr$ <sub>BE</sub>      | Belgian French     |
| $fr\_CA$                | Canadian French    |
| $fr_C H$                | Swiss French       |
| it                      | Italian            |
| ja                      | Japanese           |
| ko                      | Korean             |
| SV                      | Swedish            |
| zh                      | Chinese            |
| zh_TW                   | Chinese Taiwan     |

**TABLE B-4** \$LANG Variable Settings *(Continued)*

Note that the settings listed in the table are the ones that SunPCi supports; it does not list all the languages Solaris supports.

### APPENDIX **C**

# SunPCi Performance Tips

This appendix suggests various ways to improve the performance of the SunPCi program and the performance of your Windows 95 applications. The following list describes the topics in this appendix.

- Fine-Tuning Your SunPCi Configuration
- Windows 95 Specific Tips
- Running Game Software on SunPCi

# Fine-Tuning Your SunPCi Configuration

The following sections describe some aspects of SunPCi configuration that you can change to improve performance of the SunPCi software.

### Memory

The more system memory you have, the better the performance of the SunPCi program. A minimum of 64 Mbytes on the SunPCi card is suggested for running SunPCi software; a 64-Mbyte memory module comes installed on the SunPCi card by default. Windows software runs best with at least 48 Mbytes of RAM.

If you want to increase the amount of RAM allocated to SunPCi, you may want to purchase the optional 128 Mbyte memory module. You can purchase two of them and replace the 64 Mbytes memory module, for a total of 256 Mbytes. Refer to the *SunPCi Installation Guide* for more information, or contact your Sun reseller.

### Emulated versus Extended Drives

You should specify as large a drive size as possible when creating a new C: or D: drive. (Depending on the available space on your hard disk, you can specify up to 2 Gbytes.) Remember that the actual file size of your emulated drives varies, depending on the applications and data you store on them.

For more information about using emulated hard disk drives, see the section "Emulated Hard Drives" on page 46. For information about using extended drives, see "Extended Hard Drives" on page 48.

### Improving Video Performance

If your workstation video display is running in 8-bit mode, you can improve video performance by selecting a simple pattern or None for your desktop wallpaper. A complicated wallpaper pattern causes the screen to repaint more often while you work, thus slowing down video performance.

**Note –** Changing your desktop wallpaper does not affect performance for 24-bit video.

### Improving Emulated Disk Performance

By default, SunPCi creates your C: drive (a large UNIX file) in a  $\sim/\text{pc}$  directory within your home directory. If your home directory is not located on your workstation's hard drive, but on the network, the performance of your C: drive may be affected. To improve performance, you may want to move your C: drive to your local workstation's hard drive.

# Windows 95 Specific Tips

This section contains hints and tips that you may find helpful if you are running Windows 95.

## Configuring Boot Options

This section contains two tips for configuring your boot options:

- Choosing your boot options from the Microsoft Windows 95 Startup menu
- Automatically booting to the DOS prompt

The Microsoft Windows 95 Startup menu contains options that you can choose when you start SunPCi. You can choose to boot directly into DOS or start Windows in Safe Mode.

Choices you make in the Startup menu affect only the current session of SunPCi. The next time you reboot, the startup mode returns to the default (start Windows 95 automatically).

### Accessing the Startup Menu

**1. Start SunPCi and press F8 as soon as you see the** Starting Windows 95 **message.**

The Microsoft Windows 95 Startup Menu appears.

```
Microsoft Windows 95 Startup Menu
==============================
1.Normal
2.Logged (\BOOTLOG.TXT)
3.Safe mode
4.Safe mode with network support
5.Step-by-step confirmation
6.Command prompt only
7.Safe mode command prompt only
8.Previous version of MS-DOS
Enter a choice:
```
**2. Enter the number that corresponds to the option you want to use. SunPCi will start in the mode you selected.**

TABLE C-1 explains the options available in the Startup menu.

**TABLE C-1** Startup Menu Options

| Option                  | <b>Description</b>                                                                                                    |
|-------------------------|----------------------------------------------------------------------------------------------------|
| 1                       | Normal Windows 95 startup.                                                                                                    |
| 2                       | Normal startup. The file BOOTLOG. TXT contains a log of the results<br>of the startup process, including any system messages or errors.                                                                                        |
| 3                       | Safe Mode starts your computer with default settings (VGA<br>monitor, no network, Microsoft mouse driver, and the minimum<br>device drivers required to start Windows).                                                        |
| $\overline{\mathbf{4}}$ | Starts the computer in Safe Mode, but allows the computer to<br>connect to the network.                                                                                                    |
| 5                       | Requests a Yes or No confirmation for each step in the startup<br>process. The system displays each line in the CONFIG. SYS and<br>AUTOEXEC. BAT files and asks you to confirm each one. Press Enter<br>for Yes or Esc for No. |
| 6                       | Boots the system to the MS-DOS prompt.                                                                                                    |
| 7                       | Boots the system to the MS-DOS prompt in Safe Mode.                                                                                                    |
| 8                       | Boots the system to a previous version of MS-DOS (if you have one<br>installed).                                                                                                    |

## Automatically Booting to the DOS Prompt

You can create an empty batch file called WIN.BAT that enables you to boot directly into the DOS prompt every time you start SunPCi. This allows you to start Windows 95 whenever you choose, but allows you to work from the DOS prompt rather than from the DOS shell.

● **To start Windows 95 from the DOS prompt, type the following command and press Return:**

C:\> **windows\win**

# Running Game Software on SunPCi

**Note –** This procedure applies *only* if you are using an external VGA monitor with your SunPCi card. For more information on how to install and configure an external VGA monitor, refer to Chapter 4.

This section is designed to help you fine-tune game performance on SunPCi. Although the default VGA memory setting of 1 Mbyte on your SunPCi card should provide enough VGA memory for most games, you may want to increase the amount of VGA memory for more graphics-intensive games.

**Note –** Remember that increasing your video memory decreases the amount of available system memory.

To increase the amount of VGA memory available to SunPCi, perform the following procedure:

**1. Start up SunPCi. If SunPCi is already running, exit Windows and then choose Reset PC from the File menu.**

You will see the startup screen and the RAM check routine.

**2. While the RAM check routine is proceeding, press the Del (Delete) key on your keyboard.**

The startup routine is stopped and the Setup screen is displayed.

- **3. Select Chipset Features Setup.**
- **4. Change the VGA Shared Memory Size parameter to a larger value.**

The default is 1 Mbyte. This parameter accepts values between 0.5 Mbytes and 4 Mbytes in increments of .5 Mbytes.

**5. Exit Setup.**

The SunPCi startup routine starts over, using your new VGA memory settings.

SunPCi 1.1 User's Guide • September 1999